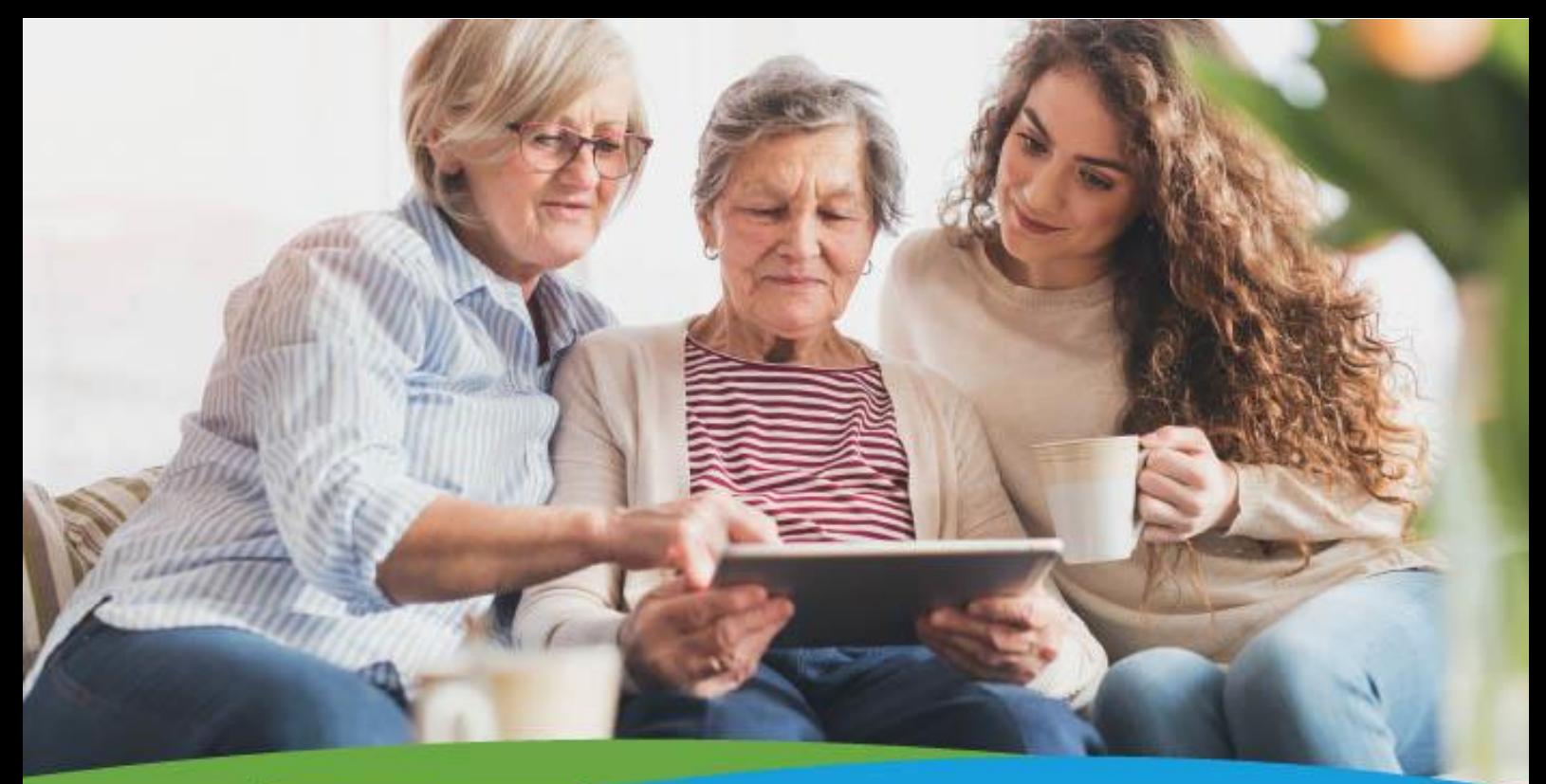

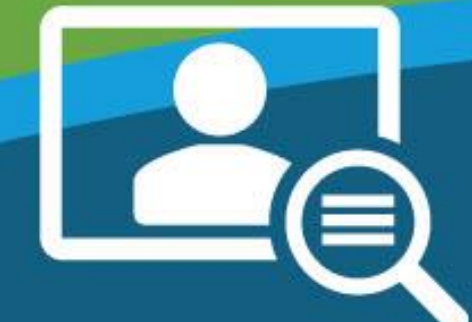

# **Hoe werkt Mijn Slingeland? Handleiding**

Het persoonlijke online portaal voor onze patiënten

 $S^4$ 

# **Inhoudsopgave handleiding Mijn Slingeland**

Klik op een titel om naar dat onderdeel te springen in het document.

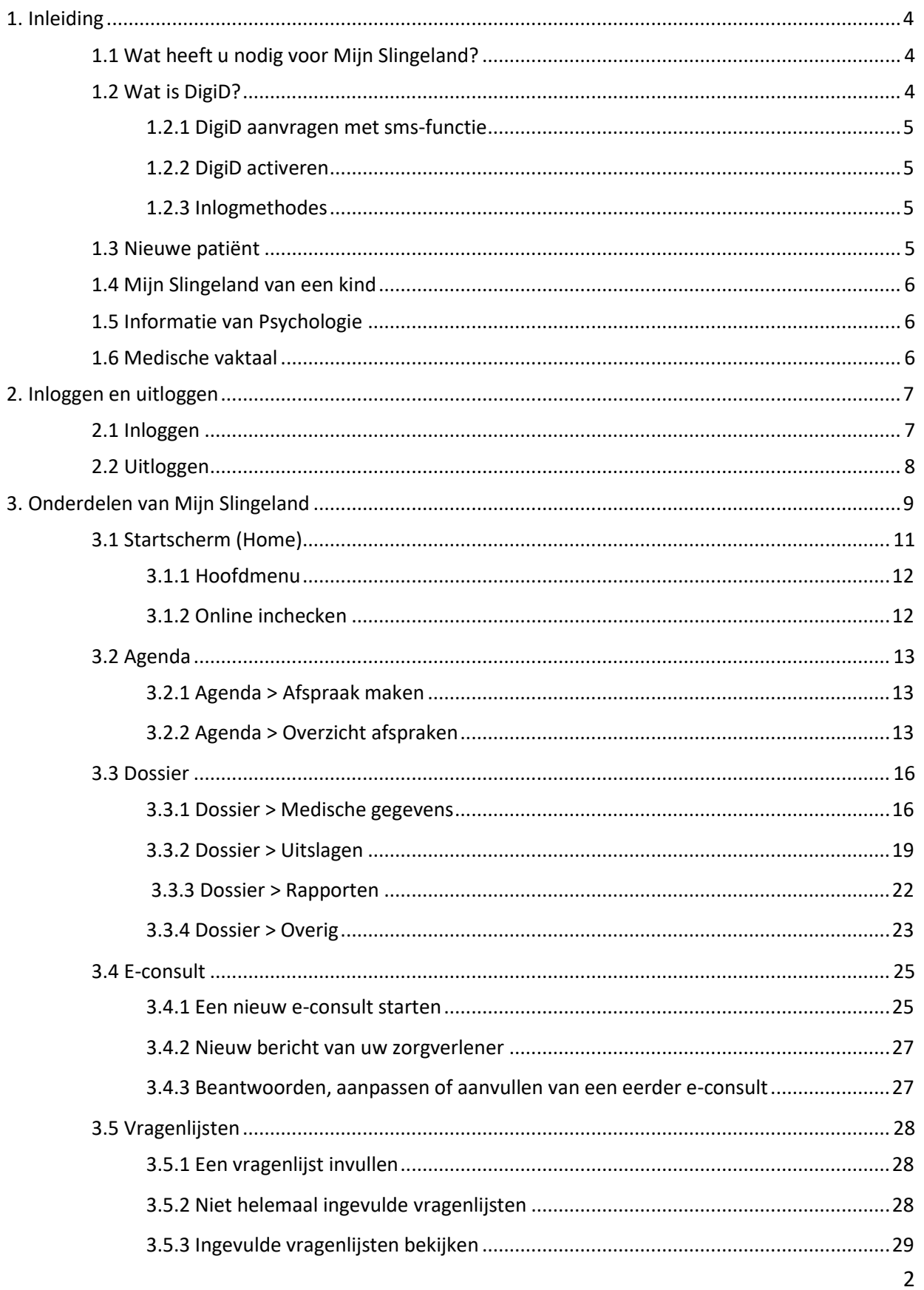

# $S^1$

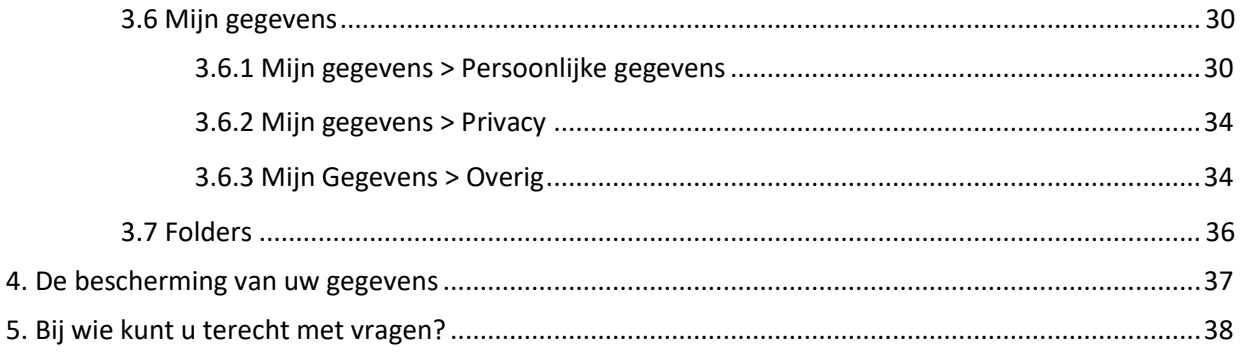

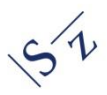

# <span id="page-3-0"></span>**1. Inleiding**

Als patiënt van het Slingeland Ziekenhuis heeft u toegang tot het patiëntportaal Mijn Slingeland. U kunt hier onder andere informatie uit uw medisch dossier inzien, uitslagen bekijken, een e-consult sturen en vragenlijsten invullen. Mijn Slingeland is beschikbaar voor alle patiënten met een DigiD. Ook ouders of de voogd die het gezag over het kind tot 16 jaar uitoefenen, kunnen met in achtneming van een aantal voorwaarden, inloggen met de DigiD van het kind.

Mijn Slingeland biedt een veilige omgeving waarin u 24 uur per dag vanaf uw computer, tablet of telefoon toegang heeft tot uw gegevens, e-consulten, uitslagen en dossier.

# <span id="page-3-1"></span>**1.1 Wat heeft u nodig voor Mijn Slingeland?**

Om Mijn Slingeland te kunnen gebruiken, heeft u nodig:

- Computer, laptop, tablet of telefoon met internet
- DigiD

#### **Browser**

Wij adviseren u Mijn Slingeland te gebruiken met een van de volgende internetbrowsers:

- Google Chrome (de laatste versie)
- Microsoft Edge (de laatste versie)
- Mozilla Firefox (de laatste versie)
- Apple Safari (de laatste versie)

Als u andere versies gebruikt, kan het zijn dat bepaalde onderdelen in Mijn Slingeland niet goed werken.

# <span id="page-3-2"></span>**1.2 Wat is DigiD?**

DigiD staat voor digitale identiteit. Het is een gemeenschappelijk systeem waarmee u zich online kan identificeren. Met DigiD kunt u veilig en eenvoudig inloggen bij overheidsinstanties, maar ook bij zorgverzekeraars en het ziekenhuis. Om gebruik te maken van Mijn Slingeland heeft u een DigiD mét sms-functie nodig. Dat is veiliger in gebruik. U kunt deze zelf aanvragen op [www.digid.nl.](http://www.digid.nl/) Met uw DigiD kunt u bij steeds meer overheidsinstellingen terecht.

#### <span id="page-4-0"></span>**1.2.1 DigiD aanvragen met sms-functie**

- Heeft u nog geen DigiD? Vraag deze dan aan via [www.digid.nl](http://www.digid.nl/) en klik op de knop 'aanvragen of activeren'.
- Heeft u al een DigiD, maar zonder sms-functie? Dan kunt u deze toevoegen door in te loggen op [Mijn DigiD.](file://///slingeland.local/files/Afdelingsdata/Patvoorl/BP/Mijn%20Slingeland/Actualisatie%20Mijn%20Slingeland%202022/Handleiding/digid.nl/inloggen) Nadat u bent ingelogd kunt u sms-controle aan uw DigiD toevoegen.

Als u geen mobiele telefoon heeft kunt u de controle-sms ook op een vaste telefoonlijn ontvangen. U ontvangt dan een gesproken bericht met de code.

# <span id="page-4-1"></span>**1.2.2 DigiD activeren**

Na het aanvragen of uitbreiden van uw DigiD ontvangt u per post op het adres waar u staat ingeschreven een activeringscode. Dit kan vijf dagen duren. Met deze code activeert u uw DigiD. Hoe u dit doet staat uitgelegd in de brief die u ontvangt.

# <span id="page-4-2"></span>**1.2.3 Inlogmethodes**

Met uw DigiD kunt u op verschillende manieren veilig inloggen op Mijn Slingeland:

- DigiD app
- Met een sms-controle
- Met uw identiteitskaart

Op [www.digid.nl](http://www.digid.nl/) leest u meer over de verschillende manieren van inloggen.

# **Gebruikersnaam en wachtwoord**

Bewaar uw gebruikersnaam en wachtwoord goed. Bent u uw gebruikersnaam of wachtwoord vergeten? Of is uw DigiD verlopen? Vraag dan opnieuw uw DigiD aan. Om veiligheidsredenen verstrekt DigiD geen vergeten gebruikersnamen.

Meer informatie over DigiD leest u op [www.digid.nl.](http://www.digid.nl/)

# <span id="page-4-3"></span>**1.3 Nieuwe patiënt**

Als u (nog) geen patiënt bent van het Slingeland Ziekenhuis is het wel mogelijk om met uw DigiD in te loggen op Mijn Slingeland. Er staat dan (nog) geen persoonlijke informatie in Mijn Slingeland.

# <span id="page-5-0"></span>**1.4 Mijn Slingeland van een kind**

Kinderen kunnen bij Mijn Slingeland inloggen met een persoonlijke DigiD+. Voor het rechtmatig verkrijgen van toegang tot het dossier van uw minderjarige (pleeg)kind, geldt dat u de wettelijk gezagdragende (pleeg)ouder/voogd bent. U dient dit desgevraagd aan te tonen. Daarnaast geldt het volgende:

- Uw kind is jonger dan 12 jaar: u bent bevoegd in te loggen met de persoonlijke DigiD van uw kind.
- Uw kind is tussen de 12 en 16 jaar: uw kind heeft een eigen inzagerecht en dient aan u toestemming te verlenen om in te loggen in Mijn Slingeland van het kind.
- Uw kind is ouder dan 16 jaar: uw kind logt zelf in met de persoonlijke DigiD+. U hebt geen recht op toegang. Voor toegang is een [DigiD machtiging](https://machtigen.digid.nl/) nodig.

U bent te allen tijde zelf verantwoordelijk voor het juiste beheer van de DigiD van het kind jonger dan 16 en daarmee de toegang tot Mijn Slingeland. De DigiD dient bij de leeftijd van 16 jaar volledig over gedragen te worden aan het kind, waarbij ook het telefoonnummer van het kind wordt gekoppeld.

Het Slingeland Ziekenhuis, de specialisten en medewerkers dragen geen verantwoordelijkheid voor eventueel onjuist gebruik en beheer van de DigiD van het kind. Bij constatering van onjuist gebruik of beheer, heeft het ziekenhuis de mogelijkheid de toegang tot Mijn Slingeland van het kind te sluiten.

# <span id="page-5-1"></span>**1.5 Informatie van Psychologie**

Afspraken, brieven en e-consulten van de psychologen zijn niet standaard beschikbaar in Mijn Slingeland. Wilt u deze gegevens inzien of activeren? Overleg dan met uw psycholoog. Hij/zij informeert u over de mogelijkheden.

Verslagen en diagnoses van de psychologen zijn nooit beschikbaar in Mijn Slingeland.

# <span id="page-5-2"></span>**1.6 Medische vaktaal**

Mijn Slingeland is opgebouwd uit onderdelen uit uw Elektronisch Patiënten Dossier (EPD) waarmee zorgprofessionals werken en waarin zij medische vaktaal gebruiken om elkaar te informeren. Dit betekent dat de informatie die u kunt inzien over uw diagnoses, behandelingen en uitslagen niet altijd begrijpelijk geschreven is voor u als patiënt. Mijn Slingeland vervangt nooit het rechtstreekse contact dat u heeft met uw arts of verpleegkundige. Uw behandelaar bespreekt de informatie met u als patiënt tijdens een consult. Als u vragen heeft kunt u deze stellen aan uw behandelaar.

# <span id="page-6-0"></span>**2. Inloggen en uitloggen**

# <span id="page-6-1"></span>**2.1 Inloggen**

# **Stap 1: Naar de website** Ga naar [https://mijn.slingeland.nl.](https://mijn.slingeland.nl/)

U kunt ook via de website van het Slingeland inloggen via [www.slingeland.nl/mijnslingeland.](http://www.slingeland.nl/mijnslingeland) Hier staat ook meer informatie over Mijn Slingeland.

**Let op:** zorg dat u een DigiD heeft mét sms-controle.

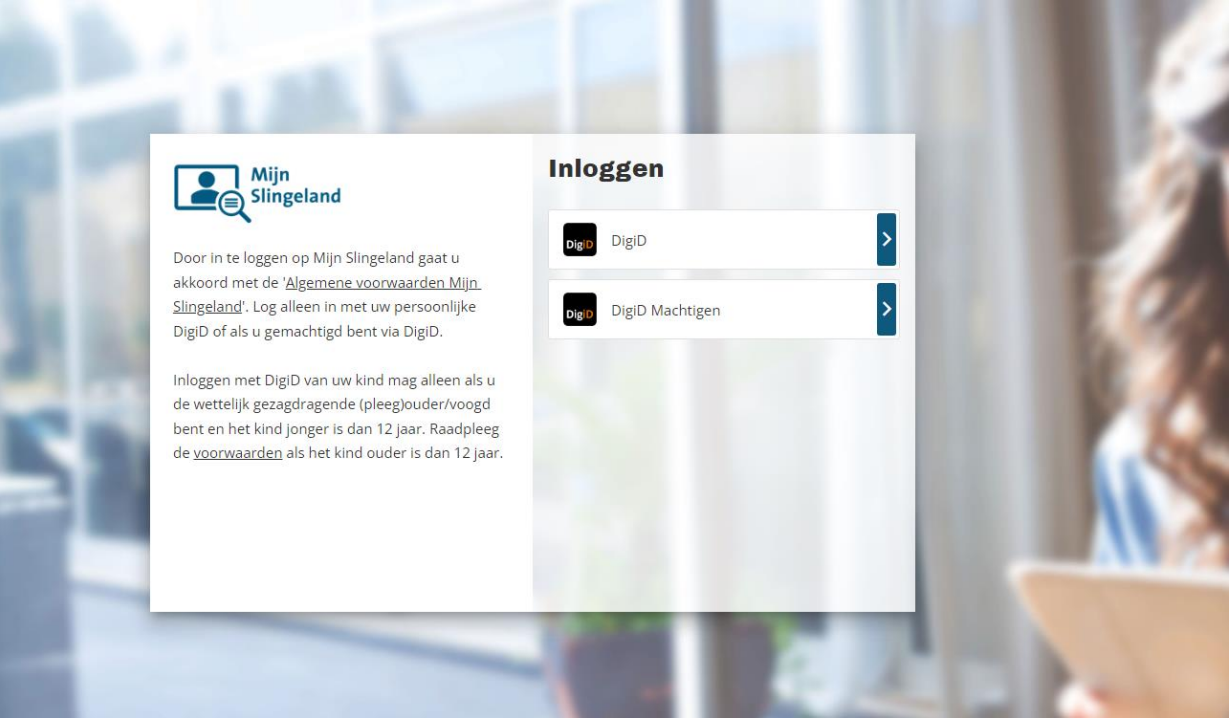

#### → Stap 2: inloggen voor uzelf of voor een ander

- Wilt u voor uzelf inloggen? Kies dan voor DigiD en klik daarna op 'Inloggen'.
- Wilt u voor iemand anders inloggen? Kies dan voor 'DigiD Machtigen' en klik op 'Inloggen'. U gebruikt uw eigen inloggegevens. Daarna kunt u de naam kiezen van degene waarvoor u inlogt. U kunt namens deze persoon verdergaan.

Let op: logt u voor het eerst in namens iemand anders? Degene moet daar eerst toestemming voor geven. U regelt dit via [www.digid.nl.](http://www.digid.nl/)

# → Stap 3: keuze inlogmethode

U komt op een invulscherm van DigiD (zie afbeelding). Hier kiest u op welke manier u wilt inloggen. Wilt u meer weten over de verschillende inlogmethodes? Op [www.digid.nl](http://www.digid.nl/)\_staan de verschillende mogelijkheden uitgelegd.

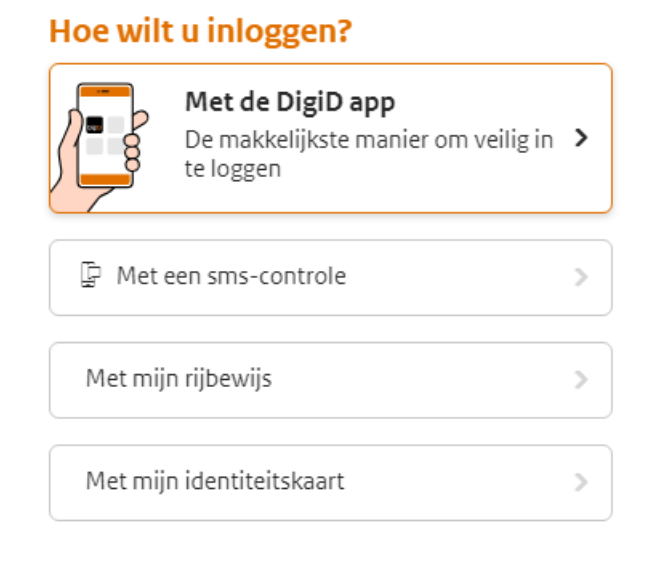

# <span id="page-7-0"></span>**2.2 Uitloggen**

U kunt uitloggen door rechtsboven op het uitlog-icoontje te klikken (zie afbeelding). Wanneer u 15 minuten niets doet in Mijn Slingeland, wordt u automatisch uitgelogd.

**Let op:** alles wat u niet hebt verzonden of opgeslagen gaat verloren.

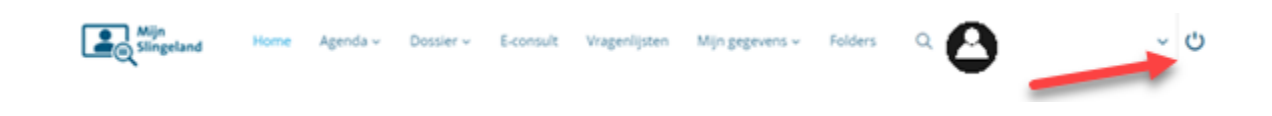

<span id="page-8-0"></span>**3. Onderdelen van Mijn Slingeland**

De onderdelen van Mijn Slingeland:

- → [Startscherm](#page-9-0) (home)
- $\rightarrow$  [Agenda](#page-11-1)
	- [Afspraak maken](#page-12-1)
		- [Afspraken op de wachtlijst](#page-12-3)
	- [Overzicht afspraken](#page-12-2)
		- **[Afspraken](#page-12-4)**
		- **[Operaties](#page-13-0)**
		- **•** [Opnames](#page-14-0)
		- **[Spoedeisende hulp](#page-14-1)**
- **→ [Dossier](#page-14-2)** 
	- [Medische gegevens](#page-15-2)
		- [Allergieën](#page-15-3)
		- [Bestanden](#page-15-4)
		- [Gezondheidsproblemen](#page-15-5)
		- **[Implantaten](#page-15-6)**
		- **[Ingebrachte materialen](#page-16-0)**
		- [Medicijnen](#page-16-1)
		- [Medische hulpmiddelen](#page-17-0)
		- [Mijn dossier downloaden](#page-17-1)
	- [Uitslagen](#page-18-0)
		- **[Functieonderzoeken](#page-19-0)**
		- [Lab](#page-19-1)
		- **•** [Metingen](#page-20-0)
		- **[Microbiologie](#page-20-1)**
		- **[Pathologie \(biopsie\)](#page-20-2)**
		- **[Radiologie en Nucleaire onderzoeken](#page-20-3)**
	- [Rapporten](#page-21-0)
		- **[Behandelverslagen](#page-21-1)**
		- **[Signaleringen](#page-22-1)**
		- [Verpleegkundig dossier en verpleegkundige verslagen](#page-22-2)
	- [Overig](#page-22-0)
		- [Advies voor eten en drinken](#page-22-3)
		- [Alcohol, tabak en drugs](#page-22-4)
		- [Behandelbeperkingen](#page-23-0)
		- **[Brieven](#page-23-1)**
		- [Lichamelijke en geestelijke toestand](#page-24-2)

→ **[E-consult](#page-24-3)** 

**[Vragenlijsten](#page-27-0)**

- **[Mijn gegevens](#page-29-0)**
	- [Persoonlijke gegevens](#page-29-1)
		- **[Contactgegevens](#page-29-2)**
		- **[Contactpersonen](#page-32-0)**
		- **[Extra adressen](#page-32-1)**
		- [Uw situatie thuis](#page-33-2)
	- $\bullet$  [Privacy](#page-33-0)
		- **[Dossier geopend](#page-33-3)**
	- [Overig](#page-33-1)
		- **[Contactvoorkeuren](#page-33-4)**
		- [Mijn aantekeningen](#page-34-0)

<span id="page-9-0"></span>→ [Folders](#page-35-0)

 $S^4$ 

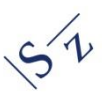

# **3.1 Startscherm (home)**

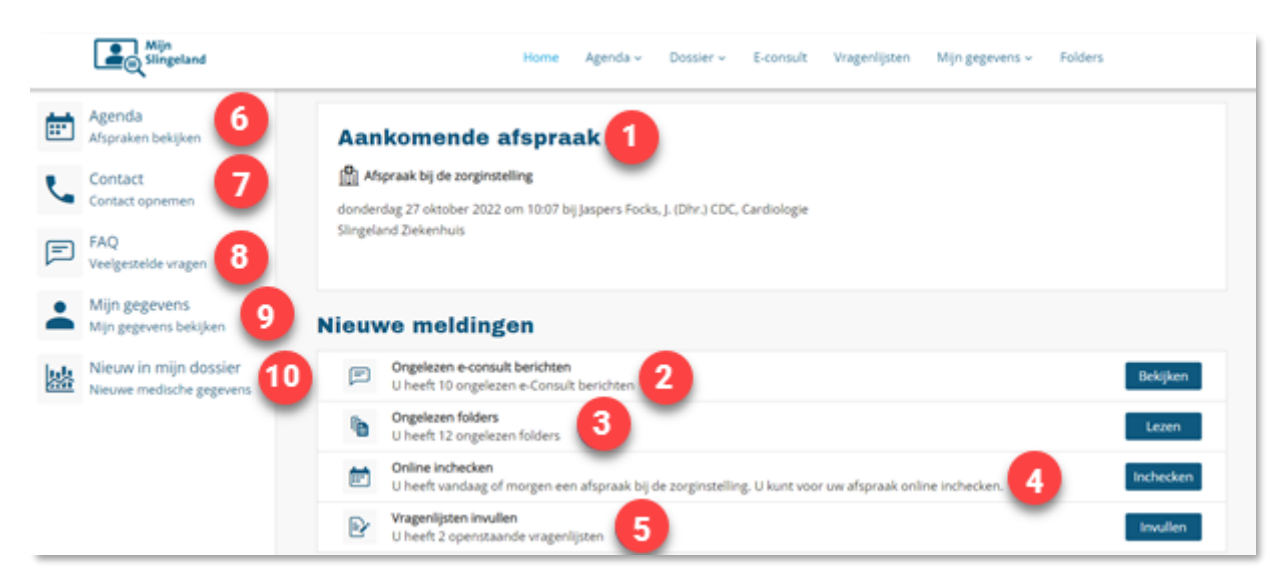

*Dit is het startscherm voor een breed beeldscherm. Uw startscherm op een kleiner beeldscherm zoals telefoon of tablet kan er anders uitzien. Het hoofdmenu is dan bereikbaar via de*   $\equiv$  Menu *menu-knop. Alle onderdelen zijn hetzelfde.* 

Op het startscherm (home) staat informatie voor u klaar, zodat u in een oogopslag kunt zien (de nummers komen overeen met de nummers in de afbeelding):

- 1. wat uw eerstvolgende afspraak in het ziekenhuis is;
- 2. of u nog ongelezen berichten heeft (e-consult);
- 3. of er ongelezen folders voor u klaarstaan;
- 4. of u [online kunt inchecken](#page-11-1) (controleren van uw gegevens) voor uw volgende afspraak;
- 5. of er nog vragenlijsten staan die u moet invullen en verzenden voor uw volgende afspraak.

#### **Snelkoppelingen op Home**

Links of onderin het scherm ziet u snelkoppelingen naar een aantal items. Klik op de afbeeldingen om snel te navigeren naar:

- 6. Agenda > uw afspraken;
- 7. Contact > wie u waarover kunt contacten;
- 8. FAQ > de veel gestelde vragen op de website;
- 9. Mijn gegevens > uw persoonlijke gegevens;
- 10. Nieuw in mijn dossier > gegevens die recent zijn toegevoegd aan uw dossier. Kijk onder Menu > Dossier voor oudere informatie.

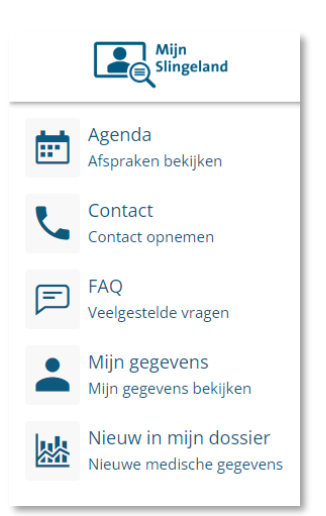

#### <span id="page-11-0"></span>**3.1.1 Hoofdmenu**

Bovenin het scherm staat het hoofdmenu. Afhankelijk van de grootte van uw scherm kan er een Menu-knop staan  $\equiv$  Menu in plaats van een menubalk. Als u hierop klikt klapt het menu uit. De blauwe letters in de menubalk geven uw huidige positie in het hoofdmenu weer.

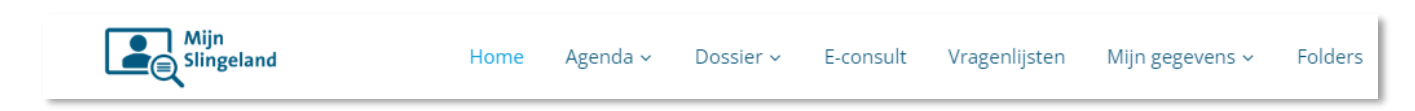

Om terug te keren naar het Startscherm (home) klikt u op het logo van Mijn Slingeland of op Home in het menu.

Ieder item waar een pijltje achterstaat in het hoofdmenu heeft een submenu. De (licht)blauwe tekst geeft uw huidige positie weer in het submenu.

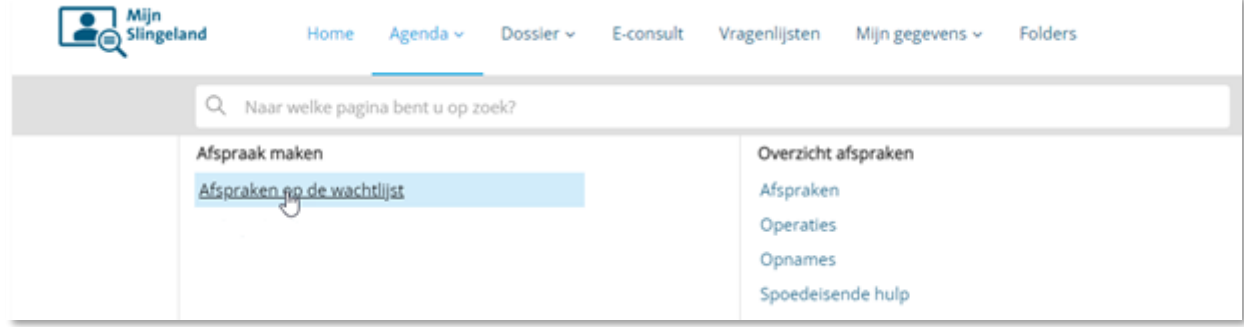

#### <span id="page-11-1"></span>**3.1.2 Online inchecken**

Online inchecken betekent dat u in Mijn Slingeland een aantal stappen doorloopt waarbij u uw gegevens checkt. Dit kan vanaf 24 uur voorafgaand aan uw afspraak of opname.

**Let op**: u moet zich **altijd aanmelden bij de balie van de afdeling** zodra u in het ziekenhuis bent. Ook als u gebruik maakt van online inchecken.

Op het startscherm (home) onder het kopje 'Nieuwe meldingen' staat 'Online inchecken' zodra dit mogelijk is. Klik op 'Inchecken'. U ziet de gegevens die bij het Slingeland Ziekenhuis bekend zijn. Het is belangrijk dat de gegevens kloppen. Controleer de gegevens daarom goed.

Om uw gegevens aan te passen klikt u op 'Overnemen'. Daarna kunt u wijzigen en opslaan. Doorloop alle stappen door telkens op 'Volgende stap' te klikken.

U beantwoordt ook de vraag of er besmettingsrisico's zijn en we wijzen u op ongelezen folders en/of nog niet-ingevulde vragenlijsten.

Zodra u alle stappen hebt gecontroleerd, kunt u op 'Bevestigen' klikken. U bent nu ingecheckt. U ontvangt hierna een e-mail ter bevestiging en verdere instructies voor uw afspraak.

# <span id="page-12-0"></span>**3.2 Agenda**

Bij het onderdeel 'Agenda' staat alles wat met uw afspraken te maken heeft.

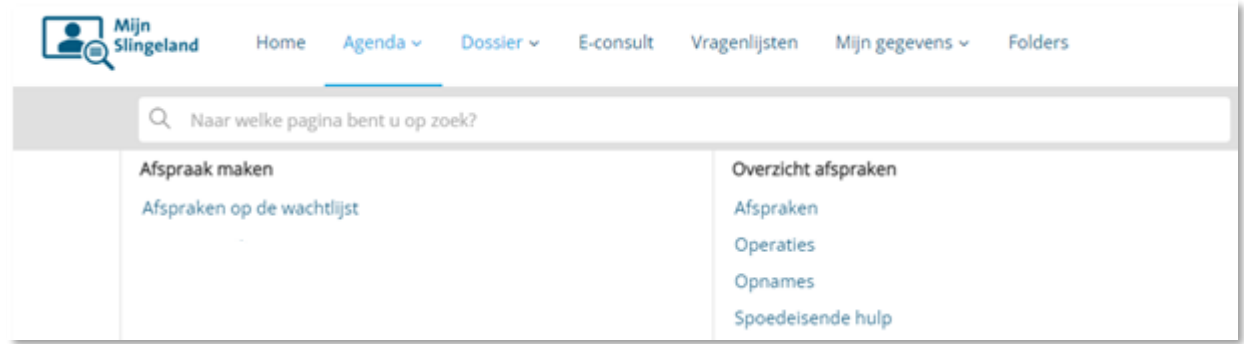

# <span id="page-12-1"></span>**3.2.1 Agenda > Afspraak maken**

Een afspraak maken is in veel gevallen niet mogelijk via Mijn Slingeland. Alleen als een controle-afspraak op de wachtlijst staat kan dat wel.

# <span id="page-12-3"></span>3.2.1.1 Afspraken op de wachtlijst

Voor sommige controle-afspraken is het mogelijk om via Mijn Slingeland een afspraak te plannen. Uw zorgverlener geeft aan wanneer u via Mijn Slingeland een afspraak kan inplannen. U ontvangt dan een bericht (e-mail) om online een afspraak te maken.

Heeft u te horen gekregen dat u via Mijn Slingeland een afspraak kunt maken? Dan staat uw afspraak ook vermeld onder het kopje 'Afspraken op de wachtlijst'. Wanneer u de knop 'Maak een afspraak' ziet, kunt u zelf een afspraak maken.

**Let op:** in de meeste gevallen kunt u alleen telefonisch een afspraak maken bij de polikliniek.

# <span id="page-12-2"></span>**3.2.2 Agenda > Overzicht afspraken**

#### <span id="page-12-4"></span>3.2.2.1 Afspraken

In 'Afspraken' ziet u een overzicht van 'Afspraken die gaan komen' (toekomstige afspraken die zijn gepland) en van de afspraken die zijn geweest. U kunt door alle afspraken bladeren met de knoppen rechtsonder. ('Eerste' gaat naar de meest recente datum).

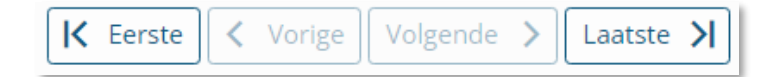

U kunt uw afspraak bewaren in uw online agenda (bijvoorbeeld Outlook of Google agenda) via de knop 'Bewaar in eigen agenda'.

Bewaar in eigen agenda

U kunt meer details inzien over uw afspraak via de knop 'Afspraakinformatie'. Bij voorbeeld waar u moet zijn voor de afspraak.

Afspraakinformatie

# **Afspraken annuleren of wijzigen**

Op dit moment is het (nog) niet mogelijk om afspraken te wijzigen of annuleren via Mijn Slingeland. U kunt de afspraak wel telefonisch annuleren en/of wijzigen. Neem hiervoor contact op met de desbetreffende polikliniek. Het telefoonnummer staat onder de knop 'Afspraak informatie'. Of stuur een [e-consult](#page-24-0) naar de betreffende afdeling met u verzoek.

#### **Afsprakenoverzicht printen**

Wilt u uw afsprakenoverzicht printen? Om te printen klikt u uw naam rechtsboven in het scherm. In het submenu staat 'Afdrukken' (zie afbeelding). Hiermee kunt u het afsprakenoverzicht dat in uw scherm te zien is printen. Door te bladeren met de knop 'Volgende' en daarna te printen kunt u ook de afspraken die langer geleden zijn geweest printen.

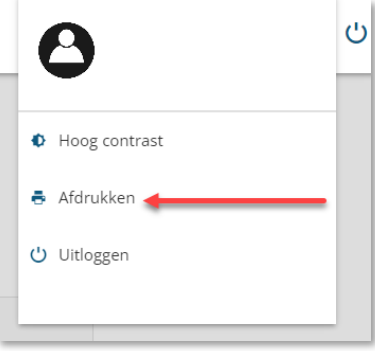

#### <span id="page-13-0"></span>3.2.2.2 Operaties

In dit overzicht ziet u welke operaties voor u zijn gepland in het Slingeland Ziekenhuis (indien van toepassing). Ook kunt u in dit overzicht de operaties zien die zijn geweest.

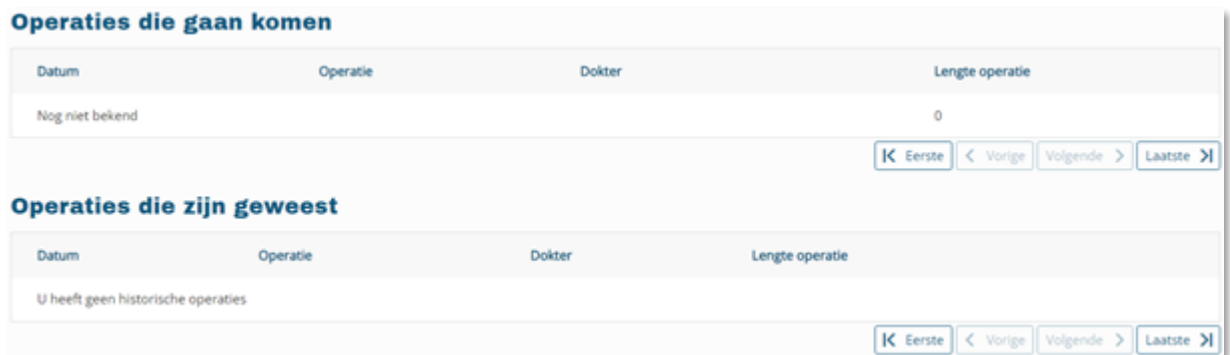

Als de operateur een samenvatting van het operatieverslag heeft ingevuld, verschijnt de knop 'Verslag' achter de operatie die is geweest. Klik deze aan om de samenvatting te lezen.

#### <span id="page-14-0"></span>3.2.2.3 Opnames

In dit overzicht ziet u welke opnames voor u zijn gepland in het Slingeland Ziekenhuis (indien van toepassing). Voor komende operaties en opnames wordt de datum niet getoond, deze verschijnt pas als de opname/operatie is geweest.

Ook kunt u in dit overzicht zien wanneer u in het verleden opgenomen bent geweest.

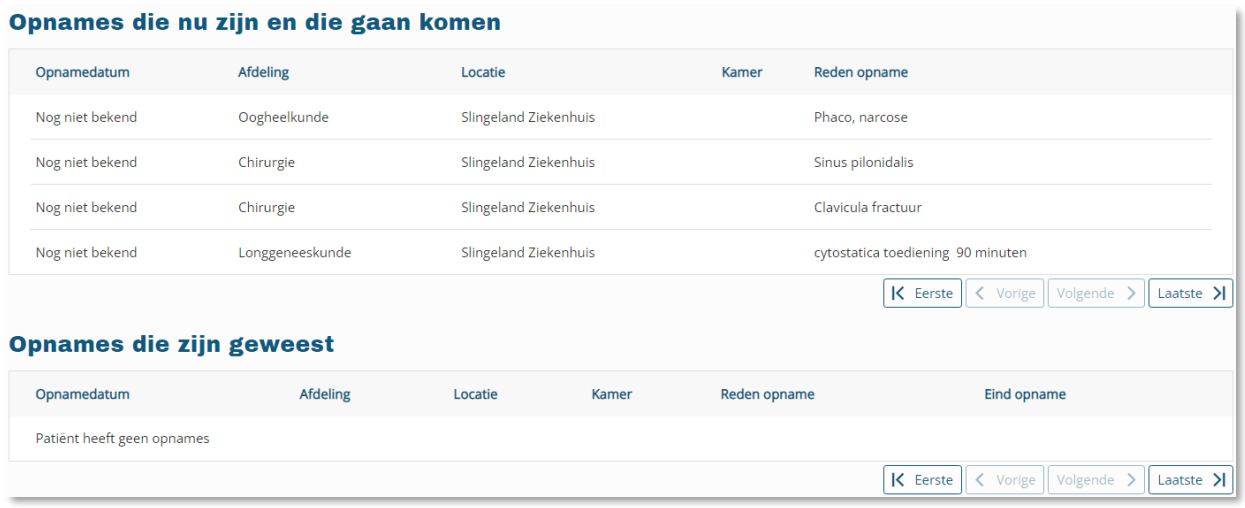

# <span id="page-14-1"></span>3.2.2.4 Spoedeisende hulp

<span id="page-14-2"></span>Hier staat vermeld wanneer u bij de Spoedeisende Hulp van het Slingeland Ziekenhuis bent geweest en met welke gezondheidsproblemen.

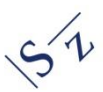

# <span id="page-15-3"></span><span id="page-15-0"></span>**3.3 Dossier**

Onder het menu-item 'Dossier' vindt u verschillende onderdelen uit uw medisch dossier. Hieronder worden de verschillende onderdelen toegelicht.

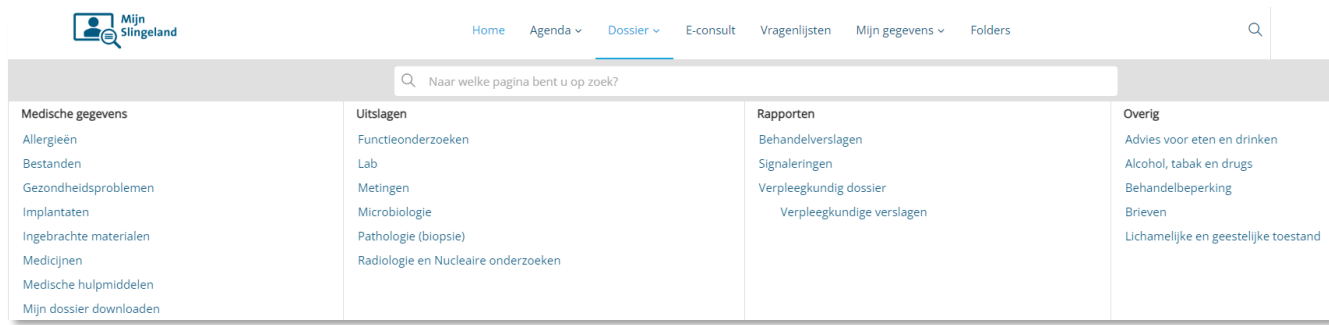

#### <span id="page-15-2"></span><span id="page-15-1"></span>**3.3.1 Dossier > Medische gegevens**

#### 3.3.1.1 Allergieën

Uw allergieën, waaronder ook bijwerkingen en intoleranties, die zijn vastgelegd in het ziekenhuis staan hier vermeld. Voor elke allergie vermelden we de symptomen en de ernst van een eventuele reactie.

**Let op:** heeft u een allergie die niet in deze lijst staat? Stuur dan uw zorgverlener een bericht met een [e-consult.](#page-24-3)

#### <span id="page-15-4"></span>3.2.1.2 Bestanden

Hier staan bestanden die over uw behandeling gaan zoals foto's, geluidsopnames of pdf-bestanden. Ook de bijlagen van een e-consult dat u zelf heeft gestuurd vindt u hier terug.

Hier staan ook uw verwijsbrieven van de huisarts.

#### <span id="page-15-5"></span>3.2.1.3 Gezondheidsproblemen

Onder 'Gezondheidsproblemen' ziet u een overzicht van aandachtspunten, diagnoses, klachten die bij u zijn vastgesteld. Dit kunnen actuele diagnoses zijn of diagnoses uit het verleden.

#### <span id="page-15-6"></span>3.2.1.4 Implantaten

Onder 'Implantaten' vindt u alle, in het Slingeland Ziekenhuis geïmplanteerde, implantaten. Bijvoorbeeld een heup- of knieprothese, een borstimplantaat, een pacemaker of een

Medische gegevens Allergieën Bestanden Gezondheidsproblemen Implantaten Ingebrachte materialen Medicijnen Medische hulpmiddelen Mijn dossier downloaden bekkenbodemmatje.

Als u iets mist kan dit ook op de pagina 'Ingebrachte materialen' staan.

#### <span id="page-16-0"></span>3.2.1.5 Ingebrachte materialen

Onder het kopje 'Ingebrachte materialen' kunt u alle in het ziekenhuis ingebrachte materialen inzien. Bijvoorbeeld een naaldinfuus of katheter.

# <span id="page-16-1"></span>3.2.1.6 Medicijnen

Onder 'Medicijnen' vindt u het medicatie-overzicht. Hier staan de door u gebruikte medicijnen die bij het Slingeland Ziekenhuis bekend zijn. Ook staan hier de vaccinaties die bij het Slingeland Ziekenhuis bekend zijn.

Medicatie is onderverdeeld in twee groepen:

- Medicijnen die u thuis gebruikt
- Medicijnen die bij uw opname horen

# 3.2.1.6.1 Herhaalrecept aanvragen

Voor medicatie die u thuis gebruikt, is het mogelijk om een herhaalrecept aan te vragen. Het medicijnoverzicht vindt u onder **Dossier > Medische gegevens > Medicijnen**:

**Stap 1:** Achter uw medicijn ziet u een blauwe knop 'Herhaalrecept aanvragen'.

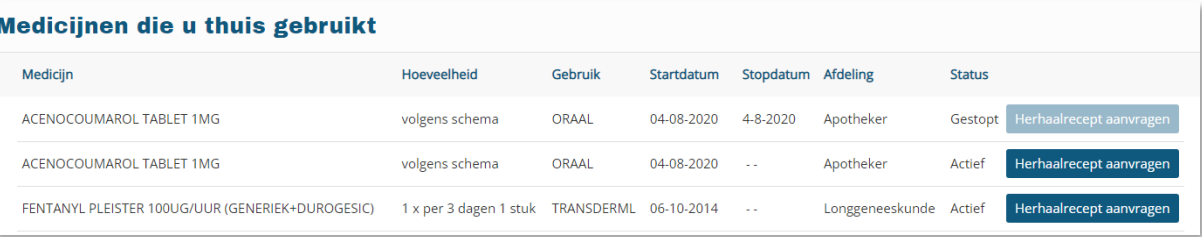

# **→ Stap 2:** Er wordt een e-consult geopend.

De juiste afdeling staat al ingevuld in het veld 'Aan'. Moet het een andere behandelaar

zijn? Klik dan op het potloodje achter de afdeling in het veld 'Aan'. Indien nodig kunt u in het tekstveld nog aanvullende informatie kwijt.

Vervolgens klikt u op 'Aanvragen'. Het e-consult wordt verzonden en de afdeling zal het recept aan uw apotheek sturen. U krijgt bericht van de apotheek als het medicijn klaar ligt.

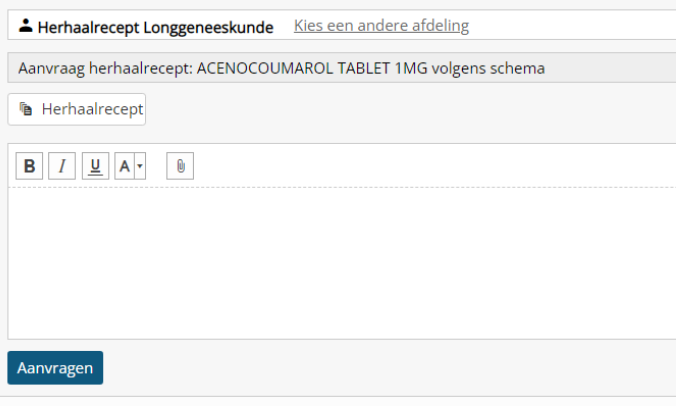

#### <span id="page-17-0"></span>3.2.1.7 Medische hulpmiddelen

Hier staan al uw medische hulpmiddelen vermeld, zoals het gebruik van een rolstoel.

#### <span id="page-17-1"></span>3.2.1.8 Mijn dossier downloaden

Onder het kopje 'Mijn dossier downloaden' kunt u **een samenvatting** van uw medisch dossier downloaden. Deze samenvatting bevat een basisgegevensset (Bgz) om in een Peroonlijke GezondheidsOmgeving (PGO) te kunnen uploaden. Hierin staan geen brieven of behandelverslagen. Om het dossier te downloaden volgt u de stappen:

 $\rightarrow$  Stap 1: Klik op de blauwe knop 'Medisch dossier downloaden'.

Medisch dossier downloaden

- **→ Stap 2:** Uw gegevens worden verzameld. De knop 'Medisch dossier downloaden' is aan het laden. Het kan enkele minuten duren voordat uw gegevens zijn verzameld. Als de knop donkerblauw kleurt, is de samenvatting klaar om te downloaden.
- → Stap 3: Vervolgens kunt u het dossier downloaden via de knop 'Download als xml' of 'Download als pdf'. Het xml-bestand kunt u zelf niet lezen, maar is bedoeld om uw medisch dossier te uploaden in uw Persoonlijke Gezondheidsomgeving (PGO). Ook kunt u het xml-bestand gebruiken om te delen met andere zorginstellingen.

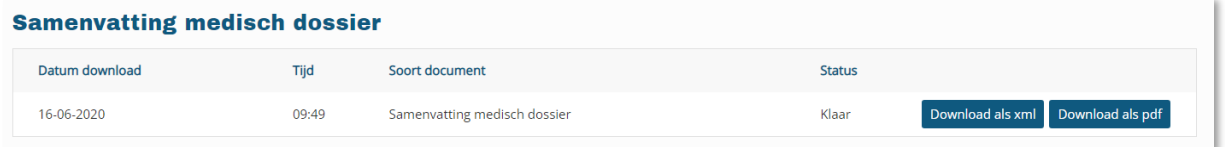

**Let op:** in uw dossier staat privacygevoelige informatie. Deel uw dossier alleen met zorgverleners en zorginstellingen die u behandelen. Bewaar het digitale bestand op een veilige plaats.

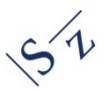

#### <span id="page-18-0"></span>**3.3.2 Dossier > Uitslagen**

In dit onderdeel staan de uitslagen van verschillende onderzoeken zodra deze bekend zijn. Elke keer als u inlogt, staan uw gegevens afgedekt met zwarte balken (zie afbeelding).

U kunt zelf bepalen of u de uitslag wilt bekijken. Een uitslag kan namelijk vragen en ongerustheid met zich meebrengen. Als de resultaten bekend zijn, betekent dat niet dat uw behandelaar ze op dat moment ook al heeft bekeken.

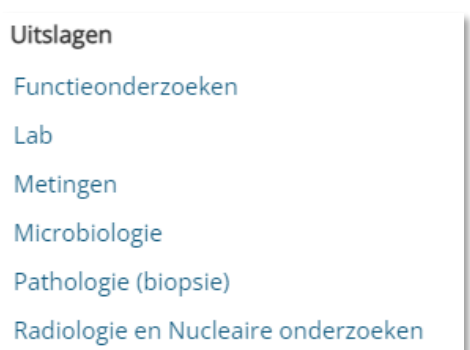

U kunt ook wachten tot uw volgende afspraak met uw behandelaar. Deze bespreekt samen met u de uitslagen. We vragen u om niet te bellen over de uitslag met de behandelaar voor deze afspraak.

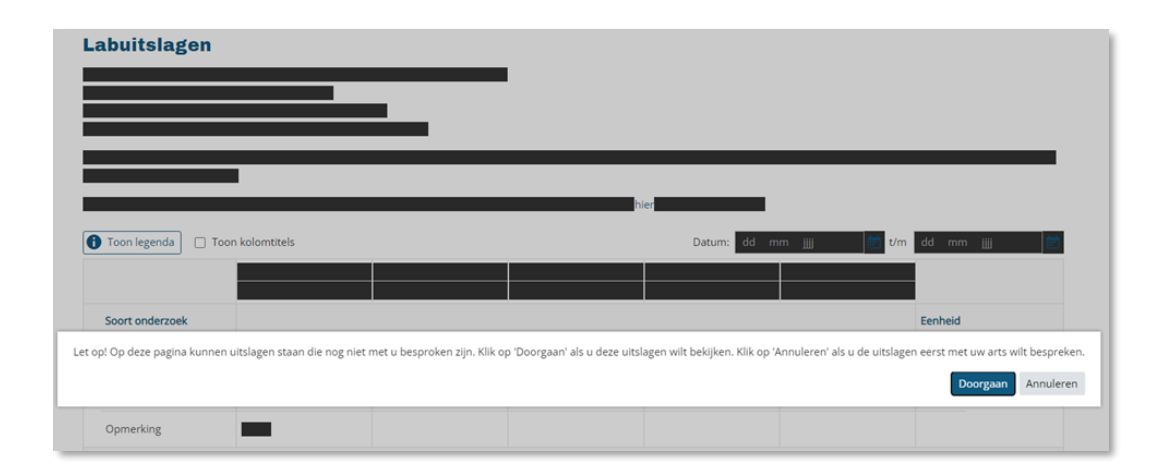

Wilt u uw uitslagen bekijken? Klik dan op 'Doorgaan'. Alle zwarte balken verdwijnen op de pagina. U kunt nu uw uitslagen inzien.

Wilt u samen met uw zorgverlener de uitslagen bespreken? Klik dan op 'Annuleren'. Uw uitslagen blijven bedekt met zwarte balken.

#### **Let op:**

- wijzig nooit uw medicatie-inname zonder overleg met uw zorgverlener. Ook niet op basis van laboratoriumuitslagen.
- de uitslagen van onderzoeken zijn vanaf 29 september 2016 inzichtelijk met uitzondering van de Labuitslagen. Deze worden ook van voor deze datum getoond.

#### <span id="page-19-0"></span>3.3.2.1 Functieonderzoeken

In dit onderdeel ziet u de uitslagen van uw functie-onderzoeken die u heeft gehad. Een functie-onderzoek test of een bepaald onderdeel van het lichaam goed werkt. Klik op de knop

Verslag

'Verslag' om het verslag te tonen. Als het verslag leeg is en de tekst 'Onderzoeksdatum: 01-01-0101' toont dan is er geen verslag ingevuld. Vaak zal

de behandelaar de resultaten en bevindingen noteren in het behandelverslag (Dossier > Rapporten > Behandelverslagen).

#### <span id="page-19-1"></span>3.3.2.2 Lab

Hier staan de uitslagen van alle bepalingen waarop uw bloed en andere lichaamsvloeistoffen zijn onderzocht in het Laboratorium van het Slingeland. Ook als u voor uw huisarts bloed laat prikken bij een bloedafname-locatie van het Slingeland Ziekenhuis, staan de uitslagen in Mijn Slingeland.

 $\times$ 

**f** Toon legenda

Klik op 'Toon legenda' voor uitleg over de symbolen die achter uw uitslag staan.

# **Legenda**

-Uitslag iconen

- Veel hoger dan referentiewaarde 仌
- Hoger dan referentiewaarde  $\sim$
- Lager dan referentiewaarde
- ¥ Veel lager dan referentiewaarde

# **Referentiewaarden**

Wilt u meer informatie? Klik dan op het vakje met de uw uitslag. Hier ziet u ook de informatie en 'referentiewaarde'. Referentiewaarden zijn de waarden voor deze test zoals ze gevonden

worden bij 95% van de gezonde mensen. Om de uitslag van het onderzoek te kunnen beoordelen, wordt deze meestal vergeleken met de referentiewaarde. Als een uitslag niet binnen de referentiewaarden valt, wil dit niet direct zeggen dat er iets aan de hand is. Lees meer hierover op [www.uwbloedserieus.nl.](http://www.uwbloedserieus.nl/)

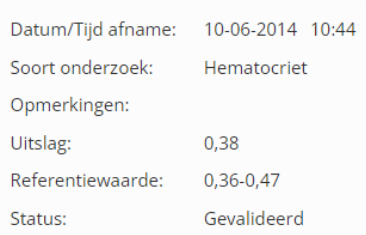

U kunt door alle uitslagen bladeren met de knoppen rechtsonder.

K Eerste  $\vert\vert$  < Vorige  $\vert\vert$  Volgende > Laatste >

#### <span id="page-20-0"></span>3.3.2.3 Metingen

Bij het onderdeel 'Metingen' staan resultaten van alle metingen die zijn uitgevoerd op de polikliniek of tijdens uw opname in het Slingeland Ziekenhuis. De metingen die hier kunnen staan zijn onder andere uw gewicht, lengte, BMI, hartslag, bloeddruk, ademfrequentie en zuurstofgehalte.

U kunt door alle metingen bladeren met de knoppen rechtsonder.

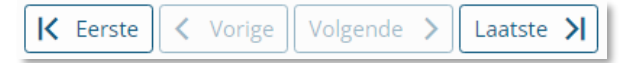

#### <span id="page-20-1"></span>3.3.2.4 Microbiologie

Hier ziet u de verslagen van het Medisch Microbiologisch Laboratorium (MML). Het onderzoek richt zich op micro-organismen (bacteriën, virussen, schimmels/gisten en parasieten) die bij de mens infecties kunnen veroorzaken. U kunt het verslag bekijken door de regel aan te klikken. Het verslag opent zich op een nieuwe pagina.

U kunt door alle beschikbare verslagen bladeren met de knoppen rechtsonder:

K Eerste **く** Vorige Volgende  $\rightarrow$ Laatste >

# <span id="page-20-2"></span>3.3.2.5 Pathologie (biopsie)

Hier vindt u de uitslagen van weefselonderzoek (pathologie), bijvoorbeeld het onderzoek van een stukje huid of darm (biopt).

Uw behandelaar zal u meer vertellen over de betekenis van de uitslag.

#### <span id="page-20-3"></span>3.3.2.6 Radiologie en Nucleaire onderzoeken

Hier ziet u de bevindingen in een verslag van de radiologen en/of nucleair geneeskundigen met betrekking tot beeldvormende onderzoeken, zoals scans of röntgenfoto's.

U ziet hier niet de beelden van deze onderzoeken. Deze beelden staan niet in Mijn Slingeland, maar u kunt ze wel opvragen.

#### 3.3.2.6.1 Opvragen beelden van Radiologische en Nucleaire onderzoeken

Wilt u Radiologische en Nucleaire beelden opvragen? Stuur dan een e-consult naar de afdeling Radiologie:

#### $\rightarrow$  Stap 1:

Ga naar 'E-consult' en klik op 'Start nieuw e-consult'.

#### $\rightarrow$  Stap 2:

Klik op 'Aan' en kies de afdeling 'Radiologiebeelden Inzageverzoeken'. U klikt

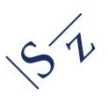

vervolgens op 'Kiezen'.

<span id="page-21-0"></span>**Let op:** ziet u de afdeling 'Radiologiebeelden Inzageverzoeken' niet? Neem dan contact op met de afdeling Radiologie, tel. (0314) 32 95 05.

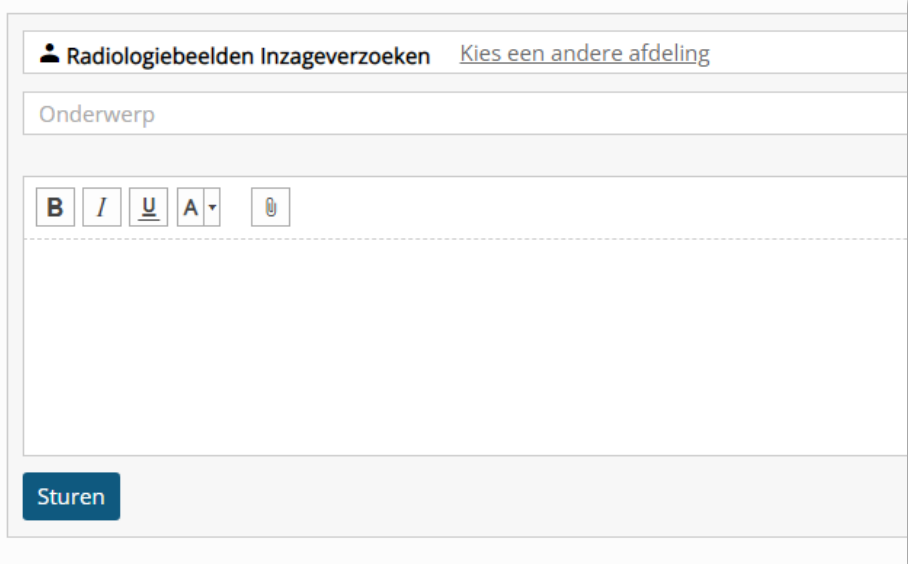

# $\rightarrow$  Stap 3:

Zet een duidelijke omschrijving in het vakje 'Onderwerp'. (Bijv. Röntgenfoto's opvragen).

# $\rightarrow$  Stap 4:

Vermeld in het tekstveld om welke onderzoeken het gaat door de onderzoeksdatum en het soort onderzoek te vermelden.

#### **3.3.3 Dossier > Rapporten**

#### <span id="page-21-1"></span>3.3.3.1 Behandelverslagen

Hier vindt u verslagen van zorgverleners die informatie hebben geschreven in uw medisch dossier. Dit kan bijvoorbeeld gaan over een polikliniekbezoek, ziekenhuisopname of telefonisch consult. U leest bijvoorbeeld over uw medische klachten, welke

#### Rapporten

Behandelverslagen Signaleringen Verpleegkundig dossier Verpleegkundige verslagen

onderzoeken met u zijn afgesproken, de diagnose en mogelijke behandelingen.

Er wordt vermeld welk specialisme dit verslag heeft gemaakt.

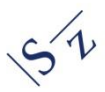

U kunt door alle beschikbare verslagen bladeren met de knoppen rechtsonder:

K Eerste < Vorige Volgende > Laatste >

**Let op:** alleen verslagen die zorgverleners hebben geschreven vanaf 29 september 2016 zijn zichtbaar in Mijn Slingeland. Verslagen van voor die datum zijn niet te zien via Mijn Slingeland. Als u deze informatie uit uw medisch dossier wilt opvragen, kunt u een privacy formulier invullen en opsturen naar de Medische Administratie. Deze informatie is te vinden op [www.slingeland.nl.](https://www.slingeland.nl/dossier-opvragen-2)

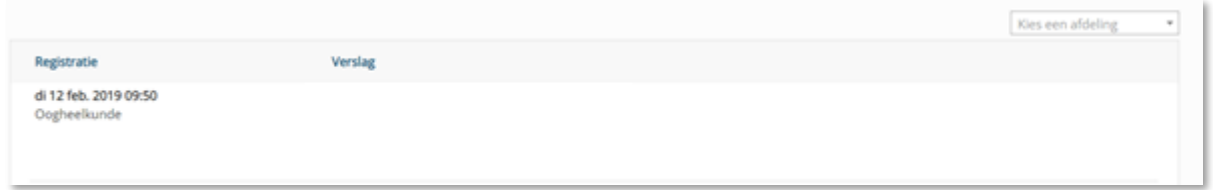

#### <span id="page-22-1"></span>3.3.3.2 Signaleringen

Bij 'Signaleringen' vindt u een overzicht van besmettingsrisico's en aandoeningen die voor uw behandeling of verblijf van belang zijn zoals hoofdluis of MRSA. Indien er redenen zijn om u geïsoleerd te verplegen tijdens een opname, staat dat ook hier vermeld onder het kopje 'Diagnose'.

#### <span id="page-22-2"></span>3.3.3.3 Verpleegkundig dossier – verpleegkundige verslagen

De verpleegkundige verslagen zijn onderdeel van het verpleegkundig dossier. Hier staan de rapportages die de verpleegkundigen hebben ingevuld tijdens uw opname op een verpleegafdeling.

#### <span id="page-22-0"></span>**3.3.4 Dossier > Overig**

# <span id="page-22-3"></span>3.3.4.1 Advies voor eten en drinken

Onder 'Advies voor eten en drinken' vindt u een overzicht met uw voedingsadviezen. Bijvoorbeeld of u speciale voeding nodig heeft vanwege een allergie, een slikprobleem of uw gezondheidstoestand.

#### <span id="page-22-4"></span>3.3.4.2 Alcohol, tabak en drugs

Hier staan uw antwoorden op vragen over het gebruik van

alcohol, drugs en tabak. We houden deze gegevens bij omdat blootstelling aan deze middelen invloed kan hebben op het effect van uw behandeling.

#### Overig

Advies voor eten en drinken Alcohol, tabak en drugs Behandelbeperking **Brieven** Lichamelijke en geestelijke toestand Door op de knop te klikken, ziet u meer informatie. Het overzicht sluit u door op de knop te klikken.

# <span id="page-23-0"></span>3.3.4.3 Behandelbeperking

Uw behandelbeperkingen en wilsverklaringen die zijn vastgelegd in het ziekenhuis, staan hier vermeld. De meest recente afspraak wordt als eerste weergegeven.

Door op de knop te klikken, ziet u meer informatie. Het overzicht sluit u door op de

knop  $\overline{\phantom{a}}$  te klikken.

Als u in bepaalde situaties niet behandeld wilt worden of u stelt grenzen aan uw behandeling, noemen we dit behandelbeperkingen. Voorbeelden van behandelbeperkingen zijn: niet reanimeren, geen transfusie met bloed(producten), geen antibiotica of geen beademing.

In een wilsverklaring staan uw medische wensen. Zo weet uw zorgverlener, familie en naasten altijd wat uw wensen zijn. Voorbeelden zijn wanneer u dit niet meer zelf kunt vertellen.

Zijn uw wensen van de behandelbeperkingen en wilsverklaringen nog niet vastgelegd of niet volledig? Dan raden wij u aan contact op te nemen met uw behandelend arts in het ziekenhuis.

#### <span id="page-23-1"></span>3.3.4.4 Brieven

Hier vindt u een overzicht van de brieven over uw medische situatie, die verstuurd zijn door zorgverleners uit het Slingeland Ziekenhuis na 29-9-2016. Bijvoorbeeld brieven aan uzelf, maar ook brieven die naar uw huisarts of een andere arts zijn gestuurd.

#### **Brieven**

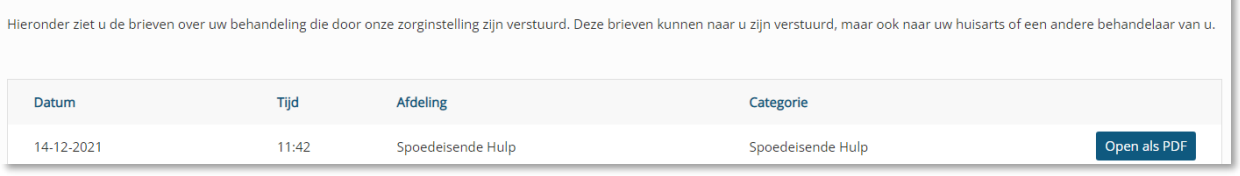

U kunt de brief als pdf-bestand openen met de knop 'Open als PDF'. De brief wordt geopend in een nieuw tabblad.

**Let op:** de verwijsbrieven van uw huisarts naar het ziekenhuis staan onder Dossier > Medische gegevens > Bestanden.

#### <span id="page-24-2"></span>3.3.4.5 Lichamelijke en geestelijke toestand

<span id="page-24-3"></span>Hier staan factoren die invloed kunnen hebben op uw functioneren, zoals bekend bij het Slingeland Ziekenhuis. Hier staat bijvoorbeeld informatie over uw beroep, werkzaamheden of leefstijl. Zorgverleners houden deze gegevens bij, zodat zij hier rekening mee kunnen houden bij uw behandeling en verpleging.

# <span id="page-24-0"></span>**3.4 E-consult**

Via e-consult kunt u schriftelijk contact hebben met uw zorgverlener in een beschermde omgeving. Dit is veiliger dan via e-mail. Met een e-consult kunt u bijvoorbeeld vragen stellen aan uw zorgverlener of de secretaresse van de polikliniek.

Home Agenda  $\sim$ E-consult Vragenlijsten Mijn gegevens  $\sim$ Folders Dossier v

#### *Let op:*

- *Bij spoed is e-consult niet geschikt. Belt u dan naar de polikliniek waar u onder behandeling bent, bel uw huisarts of bij nood 112.*
- *Als u 15 minuten niets doet in Mijn Slingeland wordt u automatisch uitgelogd. Als uw bericht nog niet is verzonden in e-consult, wordt dit niet opgeslagen.*

#### **Uw privacy**

De e-consulten worden opgeslagen in uw elektronische patiëntendossier (EPD). Alle zorgverleners die rechtstreeks bij uw behandeling betrokken zijn, hebben toegang tot de gegevens in uw dossier, voor zover dat nodig is om hun werkzaamheden te verrichten. Dat betekent dat zij ook de e-consulten kunnen lezen.

#### <span id="page-24-1"></span>**3.4.1 Een nieuw e-consult starten**

**→** Stap 1: Wilt u een nieuw bericht sturen aan uw zorgverlener? Klik dan op de knop 'Start nieuw e-consult'.

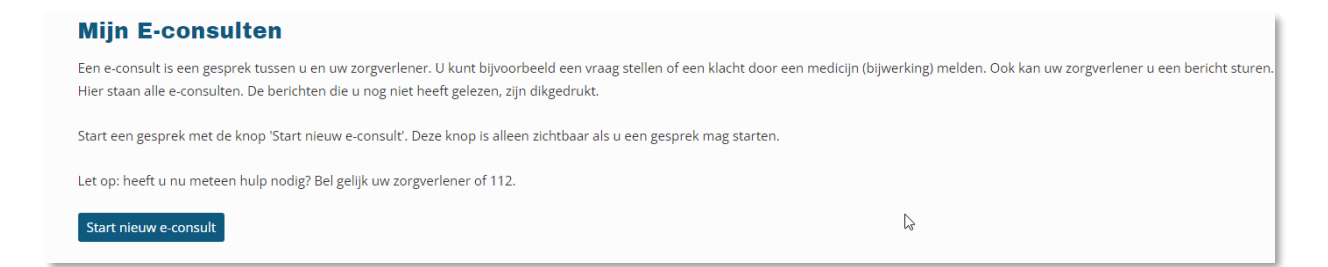

Er opent een nieuw venster voor uw e-consult. (De nummers in de afbeelding komen overeen met de stappen).

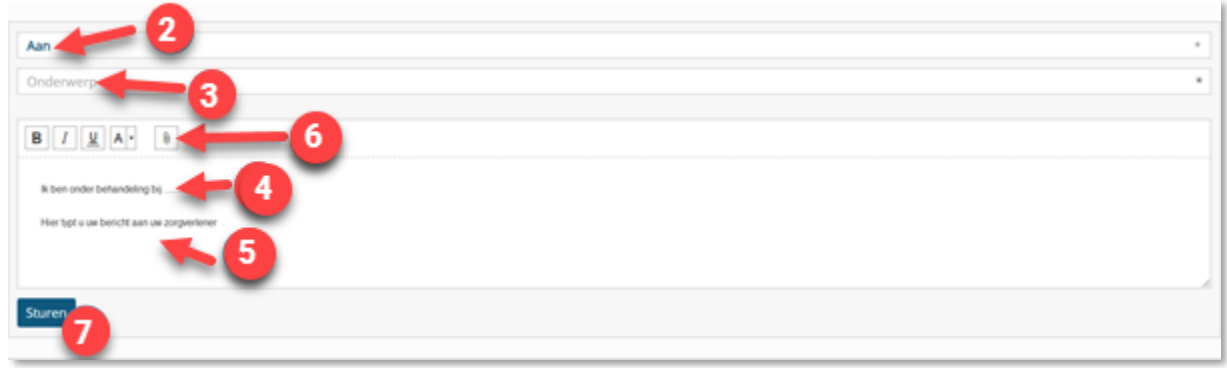

→ Stap 2: Klik op 'Aan' om het specialisme te selecteren waar u het bericht naartoe wilt

sturen. U kunt niet zelf typen in dit veld. Er komt een scherm in beeld waarin u kunt selecteren voor welk specialisme het e-consult bedoeld is. U ziet alleen de specialismen waar u onder behandeling bent (en de Patiëntenadministratie en evt. Radiologie Inzageverzoeken).

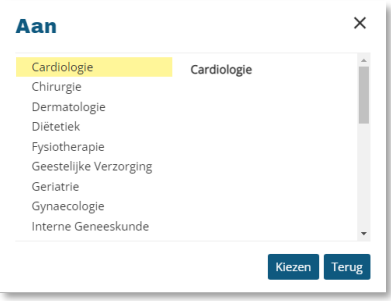

- Klik het specialisme aan en klik vervolgens op 'Kiezen'. De specialist kunt u niet selecteren.
- → Stap 3: Zet een duidelijke omschrijving in het vakje 'Onderwerp'. U en uw zorgverlener kunnen dan later gemakkelijker het juiste bericht terugvinden.
- → Stap 4: Vermeld bij een nieuw e-consult in het tekstveld bij wie u onder behandeling bent (naam specialist).
- $\rightarrow$  **Stap 5**: Typ uw bericht in het tekstveld.
- **Stap 6**: Indien nodig kunt u een bijlage toevoegen. Klik dan op de paperclip. Zoek vervolgens het digitale bestand dat u mee wilt sturen en voeg het toe. De documentnaam van het bestand staat nu vermeld achter 'Bijlage'. Het bestand dat u meestuurt mag niet groter zijn dan 5 MB. De bijlage kunt u eventueel weer verwijderen door op 'kruisje' naast de bijlage te selecteren.
- → Stap 7: Klik op 'Sturen' om het bericht te verzenden. Het bericht dat u heeft verstuurd staat in het overzicht onder 'Mijn Econsulten'.

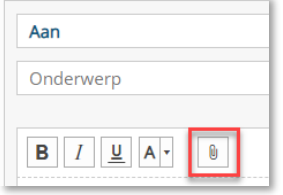

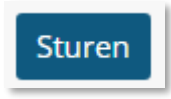

#### <span id="page-26-0"></span>**3.4.2 Nieuw bericht van uw zorgverlener**

Als uw zorgverlener u een bericht stuurt in e-consult, ziet u op het startscherm (home) van Mijn Slingeland dat u een ongelezen bericht heeft. Hier krijgt u ook een melding van via uw email.

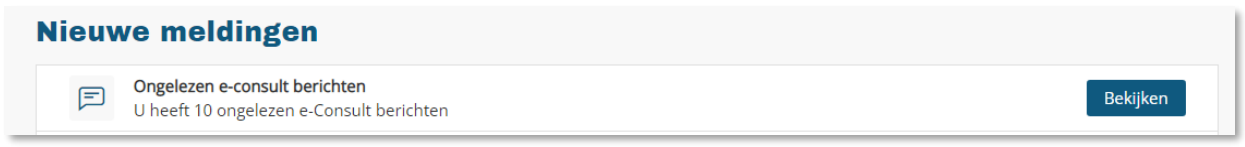

Bij het onderdeel 'E-consult' staan alle e-consulten. De berichten die u nog niet heeft gelezen zijn vetgedrukt. Klik op de regel om het bericht te openen.

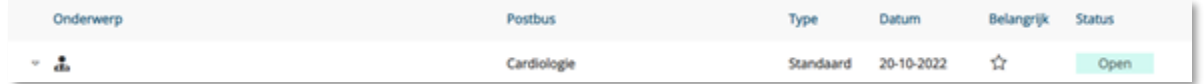

# **Oude e-consulten**

E-consulten die afgesloten zijn kunt u teruglezen door het vakje 'Toon gesloten e-consulten' te selecteren.

#### <span id="page-26-1"></span>**3.4.3 Beantwoorden, aanpassen of aanvullen van een eerder e-consult**

Het is overzichtelijk als berichten met hetzelfde onderwerp bij elkaar staan. Heeft u al één of meerdere berichten uitgewisseld met een zorgverlener over een bepaald onderwerp? Klik dan NIET op 'Start nieuw e-consult', maar reageer op de eerdere berichten. Dit doet u door een eerder bericht te veranderen, aan te vullen of te beantwoorden. Dit kan alleen bij de econsulten met de status 'open'. E-consulten waar 'gesloten' achter staat, kunt u niet meer veranderen, aanvullen of beantwoorden.

- **Stap 1**: Zoek het onderwerp waarover u een bericht wilt sturen. Klik op de onderwerp regel om de berichten te zien.
- **Stap 2**: Scroll naar beneden om het laatste bericht over dit onderwerp te bekijken.
- **Stap 3**: Onder het laatste bericht opent een nieuw e-consult bericht. U kunt hier uw bericht typen en na afronden drukt u op de knop 'Sturen'.

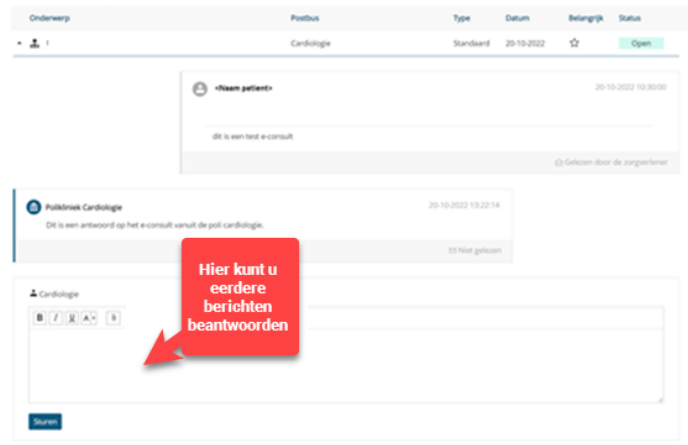

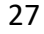

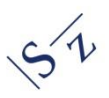

# <span id="page-27-0"></span>**3.5 Vragenlijsten**

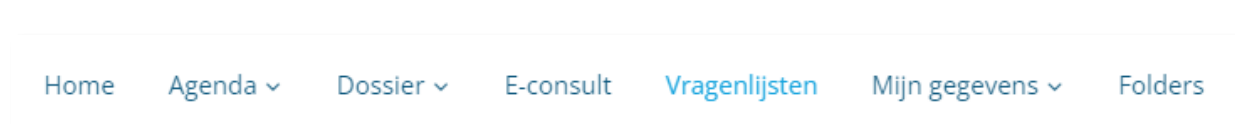

Onder het menu-item 'Vragenlijsten' staan vragenlijsten die het Slingeland Ziekenhuis voor u heeft klaargezet. Deze dient u in te vullen.

Hier ziet u een overzicht van:

- vragenlijsten die u nog moet invullen;
- vragenlijsten die tussentijds zijn opgeslagen (concepten);
- vragenlijsten die al zijn ingevuld.

#### <span id="page-27-1"></span>**3.5.1 Een vragenlijst invullen**

#### **Vragenlijsten**

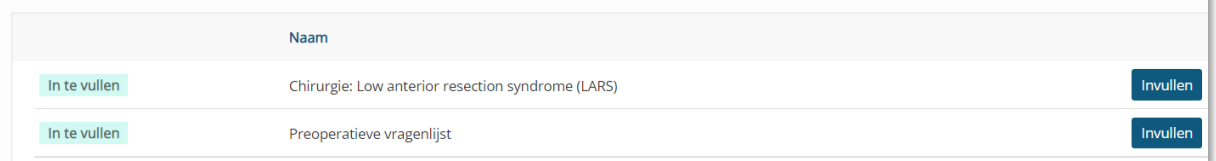

→ Stap 1: Kies de vragenlijst die u wilt invullen en klik op 'Invullen'. De vragenlijst verschijnt op uw scherm. Vul de vragenlijst in.

→ Stap 2: Heeft u de vragenlijst volledig ingevuld en wilt u deze verzenden naar uw zorgverlener? Klik aan het einde van de vragenlijst op 'Versturen'. Pas wanneer u dit heeft gedaan, is de ingevulde vragenlijst door de zorgverlener in te zien.

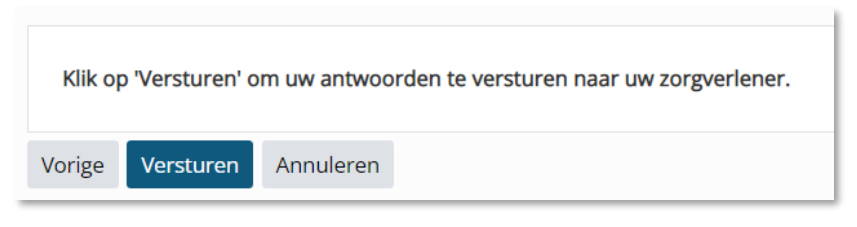

U vindt de ingevulde vragenlijsten terug onder 'Ingevulde vragenlijsten'.

# <span id="page-27-2"></span>**3.5.2 Niet helemaal ingevulde vragenlijsten**

Wilt u de vragenlijst tussentijds onderbreken? Dan wordt deze automatisch opgeslagen. U kunt uw vragenlijst terugvinden onder 'Niet helemaal ingevulde vragenlijsten'. Klik op de desbetreffende vragenlijst als u deze verder wilt invullen.

# <span id="page-28-0"></span>**3.5.3 Ingevulde vragenlijsten bekijken**

De vragenlijsten die zijn ingevuld en verstuurd vindt u terug onder 'Ingevulde vragenlijsten'. Klik op 'Bekijken' om in te zien wat u heeft ingevuld. Vaak kunt u tot 3 dagen nadat u uw vragenlijst heeft ingevuld uw vragenlijst nog aanpassen. U kunt dit doen met de knop 'Veranderen'. Indien dit niet meer mogelijk is, kunt u eventuele wijzigingen tijdens uw afspraak met de zorgverlener doorgeven.

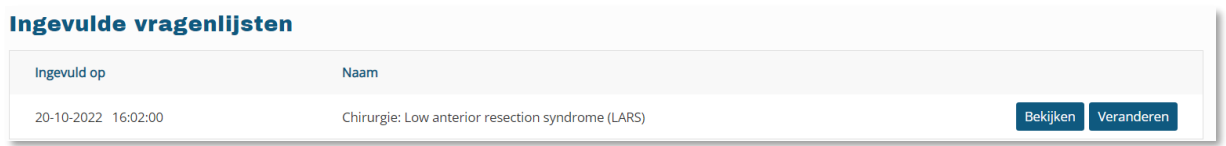

**Let op:** wij adviseren u om de vragenlijst in te vullen op een computer en niet op een telefoon of tablet.

Is u verteld dat u een vragenlijst digitaal moet invullen maar staat deze niet voor u klaar? Neemt u dan contact op met de betreffende polikliniek.

# $54$

# <span id="page-29-0"></span>**3.6 Mijn gegevens**

Bij 'Mijn gegevens' kunt u uw persoonlijke gegevens bekijken zoals die bij het Slingeland Ziekenhuis bekend zijn.

#### <span id="page-29-1"></span>**3.6.1 Mijn gegevens > Persoonlijke gegevens**

#### <span id="page-29-2"></span>3.6.1.1 Contactgegevens

Onder het kopje 'Contactgegevens' staan gegevens van uw huisarts, apotheek en zorgverzekeraar. Het is belangrijk dat deze gegevens kloppen. Controleer deze gegevens goed.

#### **Mijn gegevens**

Onder 'Mijn gegevens' kunt u via de knop 'Veranderen' uw naam, geslacht, geboortedatum en adres overnemen vanuit de gemeentelijke basisadministratie (BRP). Klik op 'Overnemen' om in één keer de gegevens van de gemeente over te nemen.

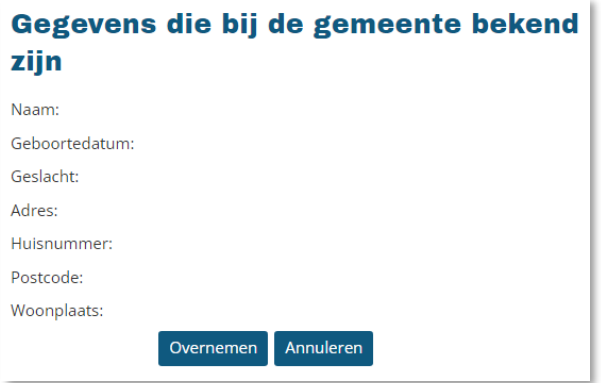

Onder 'Overige gegevens' kunt u zelf aangeven wat bijvoorbeeld uw burgerlijke staat is. Klik vervolgens op 'Opslaan'.

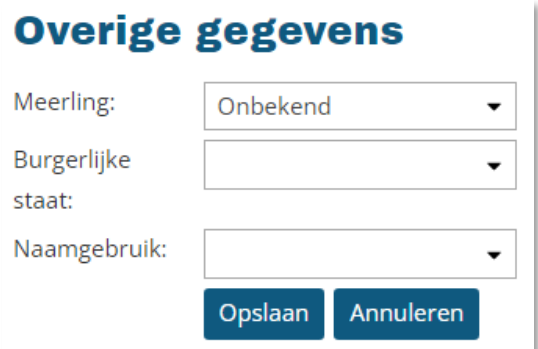

Uw telefoonnummer(s) en e-mailadres wijzigt u handmatig via de knop 'Veranderen'. Hier kunt u zelf uw telefoonnummer(s) en e-mailadres intypen.

#### **Mijn huisarts**

U kunt zelf uw huisarts veranderen. Klik op de knop 'Veranderen'. Hier kunt u de plaats en de naam van uw huisarts intypen. Vervolgens klikt u op 'Zoeken'. U ziet nu uw huisarts in beeld. Klik op 'Kies deze huisarts'. De wijziging is succesvol opgeslagen.

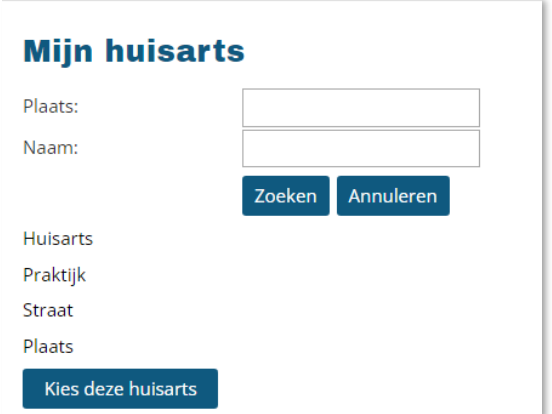

Let op: huisartsen buiten de regio zijn niet zichtbaar in Mijn Slingeland. **Problemen?** Ervaart u problemen met het wijzigen? Stuur een [e-consult](#page-24-3) aan de Patiëntenadministratie.

#### **Mijn verzekering**

De gegevens van uw zorgverzekeraar kunt u overnemen. Als u klikt op de knop 'Veranderen' ziet u een overzicht van de gegevens die bij het Slingeland Ziekenhuis bekend zijn én de gegevens van uw huidige zorgverzekeraar. Gegevens zoals zorgverzekeraar en polisnummer kunt u overnemen.

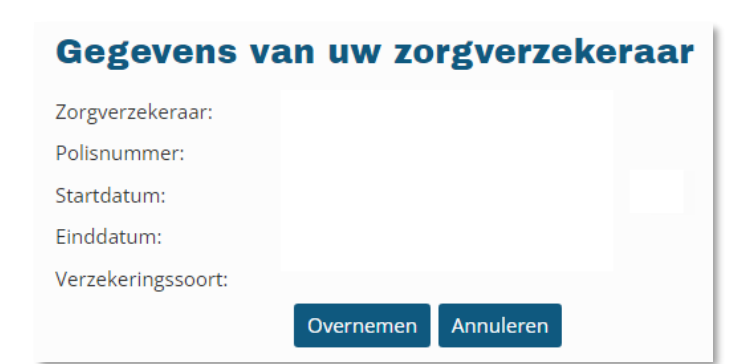

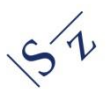

#### **Mijn apotheek**

Wilt u uw apotheek wijzigen? Klik dan op de knop 'Veranderen'. U kunt hier de plaats en naam van uw apotheek intypen. Klik vervolgens op 'Zoeken'. U ziet nu de gegevens van uw apotheek. Klik op 'Kies deze apotheek'. De wijziging is succesvol opgeslagen.

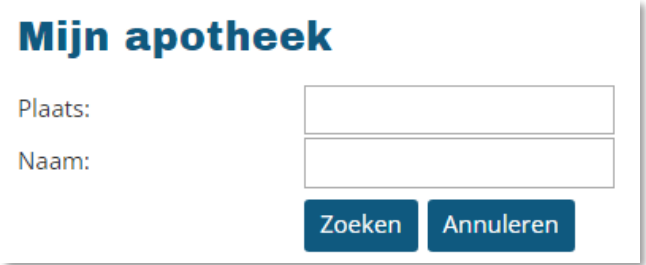

#### **Gegevens wijzigen lukt niet**

Lukt het niet om uw gegevens te wijzigen? Stuur dan een [e-consult](#page-24-3) naar de Patiëntenadministratie. Ook kunt u gegevens wijzigen bij de balie van de polikliniek of Inschrijfbalie bij de hoofdingang van het Slingeland Ziekenhuis.

# **E-mailadres controleren**

Het Slingeland Ziekenhuis controleert het e-mailadres dat u opgeeft om er zeker van te zijn dat dit adres juist is en daadwerkelijk van u is. Daarvoor doorloopt u een controleprocedure.

- → Stap 1: klik op 'Start de controle'. Wij versturen een mail met code naar het ingevulde emailadres. Deze code bekijkt u in het e-mailbericht afkomstig va[n noreply@slingeland.nl.](mailto:noreply@slingeland.nl) Het kan een paar minuten duren voordat u de e-mail ontvangt. Druk in de tussentijd **niet** nogmaals op 'Start de controle'.
- **→ Stap 2**: vul de code vervolgens in op het scherm van Mijn Slingeland.
- → Stap 3: Daarna klikt u op 'Controleer de code'. Uw e-mailadres is dan gecontroleerd en geregistreerd. Het rode kader in uw scherm is nu verdwenen.

#### **Telefoonnummer controleren**

Het Slingeland Ziekenhuis controleert het telefoonnummer dat u opgeeft om er zeker van te zijn dat dit telefoonnummer juist is en daadwerkelijk van u is. Daarvoor doorloopt u een controleprocedure.

→ Stap 1: Klik op 'Start de controle'. Wij versturen per telefoon een sms naar het ingevulde telefoonnummer. Het kan een paar minuten duren voordat u de sms ontvangt. Druk in de tussentijd **niet** nogmaals op 'Start de controle'.

**→ Stap 2**: vul de code vervolgens in op het scherm van Mijn Slingeland.

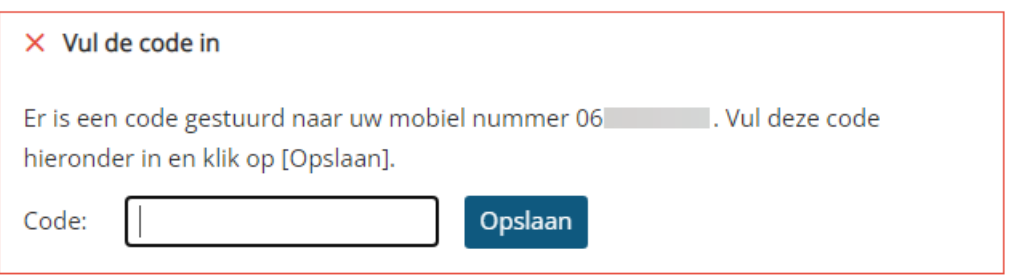

 **Stap 3:** Daarna klikt u op 'Controleer de code'. Uw telefoonnummer is dan gecontroleerd en geregistreerd. Het rode kader in uw scherm is nu verdwenen.

**Let op:** zolang u deze controleprocedure niet doorloopt zal het rode kader zichtbaar blijven.

# **Contactvoorkeuren**

Wilt u een herinnering ontvangen voor een afspraak, openstaande vragenlijst of ongelezen folder? Dat kan via Mijn gegevens > Overig > [Contactvoorkeuren.](#page-33-4)

U kunt hier aangeven of u onze berichten bij voorkeur 'Digitaal' (per e-mail) wilt ontvangen of juist liever op papier (per post).

#### <span id="page-32-0"></span>3.6.1.2 Contactpersonen

Hier staan uw contactpersonen die bij het Slingeland Ziekenhuis bekend zijn. Kloppen de gegevens niet of wilt u de contactpersonen wijzigen? Stuur dan een [e-consult](#page-24-3) aan de Patiëntenadministratie.

#### <span id="page-32-1"></span>3.6.1.3 Extra adressen

Hier ziet u uw extra adressen die bij het Slingeland Ziekenhuis bekend zijn. Extra adressen zijn onder andere:

- Bezoekadres
- Correspondentieadres
- Factuuradres
- Werkadres

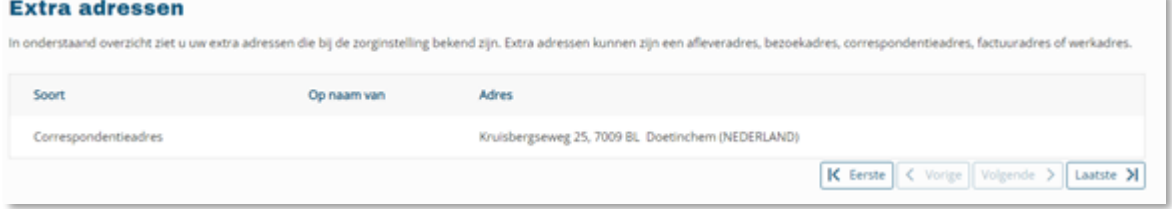

#### <span id="page-33-2"></span>3.6.1.4 Uw situatie thuis

Hier staat uw woonsituatie zoals die bij ons bekend is. Uw woonsituatie kan invloed hebben op uw gezondheid en welke zorg u thuis nodig heeft.

# <span id="page-33-0"></span>**3.6.2 Mijn gegevens > Privacy**

#### <span id="page-33-3"></span>3.6.2.1 Dossier geopend

Als patiënt heeft u het recht om te zien welke medewerkers (functies) uw patiëntgegevens en/of medisch dossier hebben ingezien. In 'Dossier geopend' kunt u dit zien. Als u klikt op gebruiker/gebruikers ziet u welke medewerker (functie) uw dossier heeft geopend. Dit kunnen zorgverleners zijn die u heeft gezien en/of gesproken tijdens uw afspraak, ziekenhuisbezoek of –opname.

Daarnaast zijn er medewerkers van ondersteunende afdelingen die geen zorgverlener zijn, maar wel uw gegevens beheren en/of verwerken.

Persoonsnamen worden niet weergegeven. Wanneer er geen functie en afdeling staat genoemd, bent u zelf de gebruiker (webpatiënt).

Het Slingeland Ziekenhuis kan altijd achterhalen wie uw medisch dossier heeft geopend.

# <span id="page-33-1"></span>**3.6.3 Mijn Gegevens > Overig**

#### <span id="page-33-4"></span>3.6.3.1 Contactvoorkeuren

Onder 'Contactvoorkeuren' kunt u aangeven hoe het Slingeland Ziekenhuis u kan benaderen. U kunt kiezen tussen:

 Digitaal: u krijgt onze berichten via e-mail (kijk goed of wij het juiste e-mailadres van u hebben. Dit ziet u op de pagina 'Mijn gegevens').

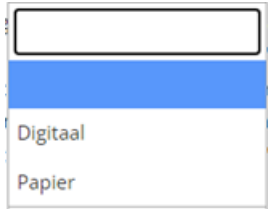

Papier: u krijgt onze berichten via een brief.

**Let op:** het zou kunnen dat u toch een digitaal bericht krijgt als u voor papier heeft gekozen. Of dat u een brief krijgt als u voor digitaal heeft gekozen.

U kunt ons ook laten weten of wij u mogen e-mailen en/of sms'en om u te herinneren aan:

- Een afspraak
- Een openstaande vragenlijst
- Een nieuwe folder

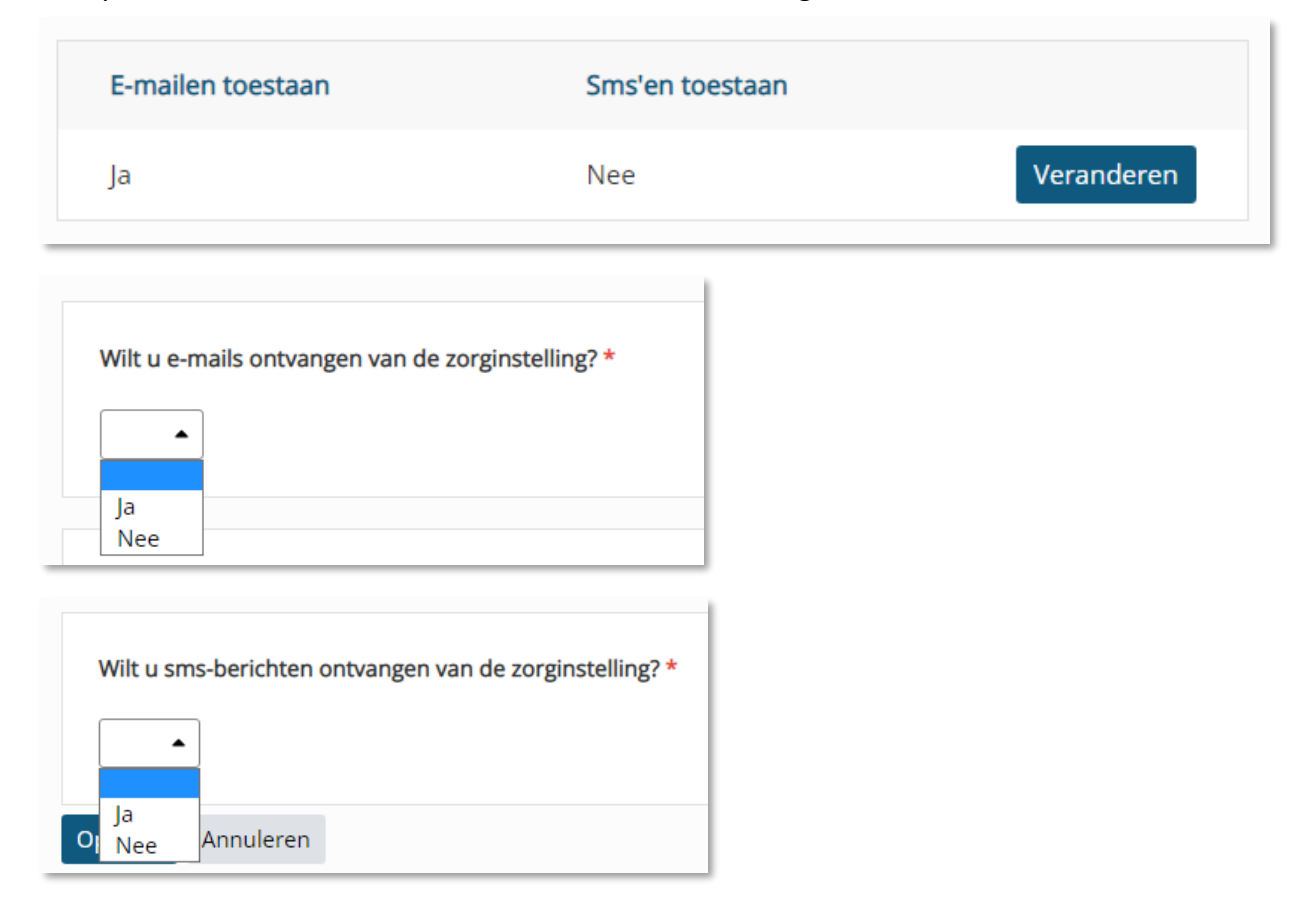

Klik op 'Veranderen' als u een e-mail en/of sms wilt ontvangen.

#### <span id="page-34-0"></span>3.6.3.2 Mijn aantekeningen

U kunt zelf aantekeningen maken in Mijn Slingeland. Hier kunt u bijvoorbeeld vragen noteren die u bij een volgend bezoek aan uw zorgverlener wilt stellen. U kunt ook klachten noteren die u ervaart.

Noteer uw aantekeningen in het daarvoor bestemde veld en klik op 'Opslaan'.

*Alle zorgverleners die vanwege een (eerdere) behandeling toegang hebben tot uw dossier, kunnen deze aantekeningen inzien. De arts of verpleegkundige bekijkt de aantekeningen in principe alleen als u dat met elkaar heeft afgesproken.*

#### **Wijzigen van een aantekening**

Wilt u eerder gemaakte aantekeningen wijzigen? Zoek dan de aantekening op in het overzicht en klik op de knop 'Veranderen'. U kunt nu uw aantekening wijzigen.

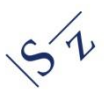

# <span id="page-35-0"></span>**3.7 Folders**

Het is belangrijk dat patiënten over de juiste informatie beschikken. In Mijn Slingeland kunt u patiëntenfolders bekijken die uw zorgverlener voor u heeft klaargezet.

Heeft u na het lezen van een folder nog vragen? Stel deze aan uw zorgverlener bij de volgende afspraak. Of neem telefonisch of via een e-consult contact op.

Home Agenda  $\sim$ Dossier v E-consult Vragenlijsten Mijn gegevens  $\sim$ **Folders** 

#### **Folder bekijken**

U ziet hier een overzicht van alle folders die voor u zijn klaargezet. Ongelezen folders worden vetgedrukt weergegeven. Als u op de folder klikt, wordt er een nieuw venster of tabblad geopend. Hier kunt u de folder bekijken.

Let op: als u op een ongelezen folder klikt, is de folder niet meer vetgedrukt.

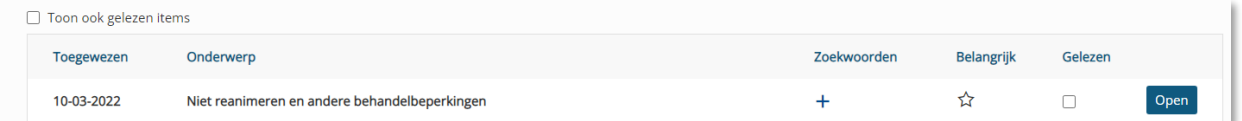

#### **Belangrijke folders**

Folders die u belangrijk vindt, kunt u markeren met een oranje sterretje.

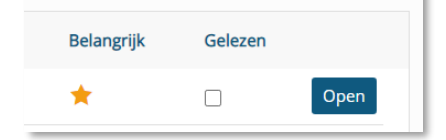

#### **Folder gelezen**

Wanneer u een folder heeft gelezen kunt u dit zelf aanvinken.

#### **Nieuwe melding van ongelezen folders**

Op het startscherm (home) onder het kopje 'Nieuwe meldingen' staan folders die uw zorgverlener voor u heeft klaargezet. U ziet in een oogopslag welke ongelezen folders er voor u klaarstaan. Hier worden alleen de folders weergegeven die nog **niet** zijn gelezen.

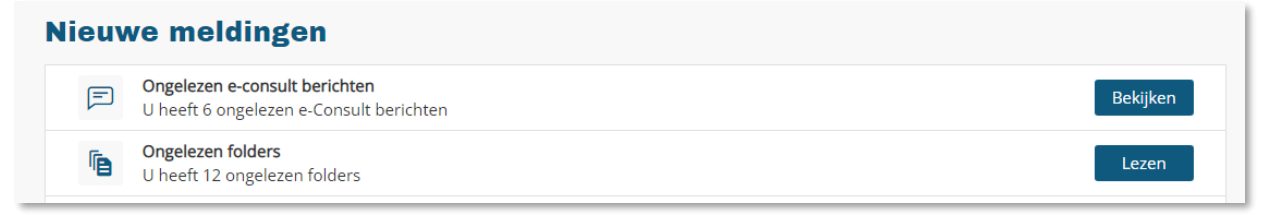

# <span id="page-36-0"></span>**4. De bescherming van uw gegevens**

Het Slingeland Ziekenhuis vindt privacy van patiënten belangrijk. U kunt daarom alleen zelf inloggen op het Mijn Slingeland via uw DigiD. Uw DigiD is uw digitale legitimatiebewijs. Veel overheidsinstellingen werken al met DigiD. Iedereen die een Burgerservicenummer heeft en ingeschreven staat in de Gemeentelijke Basisadministratie Persoonsgegevens (GBA) kan een persoonlijke DigiD aanvragen.

#### **Wij registeren uw gegevens**

Wij willen graag weten hoe vaak Mijn Slingeland wordt gebruikt. Daarom registeren we elke keer dat u inlogt. De gegevens die u invoert in Mijn Slingeland komen in uw medisch dossier. Wanneer u een e-consult naar uw zorgverlener stuurt, komt dit in uw dossier van het Slingeland Ziekenhuis. Ook het antwoord van uw zorgverlener komt daarin te staan. De econsulten zijn inzichtelijk voor die zorgverleners binnen het Slingeland Ziekenhuis die toegang hebben tot uw dossier.

#### **Mijn Slingeland veilig gebruiken**

Het Slingeland Ziekenhuis behandelt uw online gegevens conform de Algemene Verordening Gegevensbescherming (AVG).

U kunt ook zelf bijdragen aan een veilig gebruik van Mijn Slingeland:

- Log uit op het moment dat u Mijn Slingeland niet meer actief gebruikt en sluit daarna de browser.
- Ga zorgvuldig om met afdrukken (prints) die u maakt van uw gegevens in Mijn Slingeland.
- Uw DigiD-gebruikersnaam en -wachtwoord zijn strikt persoonlijk. Bewaar deze daarom op een veilige plek.
- Sla uw DigiD-gebruikersnaam en wachtwoord niet op in uw computer, ook al stellen veel computerprogramma's dit voor. Dit betekent namelijk dat iedereen die toegang heeft tot uw computer, ook uw inlognaam en wachtwoord kan vinden.
- Gebruikt u wifi? Zorg er dan voor dat u gebruikmaakt van een beveiligde verbinding. Openbare netwerken zijn niet beveiligd. Thuis kunt u uw draadloze verbinding zelf beveiligen met een wachtwoord.

# <span id="page-37-0"></span>**5. Bij wie kunt u terecht met vragen?**

Heeft u vragen over Mijn Slingeland? Op [www.slingeland.nl/mijnslingeland](http://www.slingeland.nl/mijnslingeland) staat meer informatie en vindt u de antwoorden op veel [gestelde vragen.](https://www.slingeland.nl/mijn-slingeland-1)

Een vraag over het gebruik van Mijn Slingeland kunt u via e-mail stellen aan: [mijn@slingeland.nl.](mailto:mijn@slingeland.nl)

Telefonisch kunt u contact opnemen met het algemene telefoonnummer van het Slingeland Ziekenhuis (0314) 32 99 11.

Met vragen over uw zorg (afspraken, behandeling, diagnose, dossier, uitslagen) kunt u bij uw zorgverlener(s) terecht of u stuurt een e-consult via Mijn Slingeland.

Bent u uw gebruikersnaam of wachtwoord vergeten? Is uw DigiD verlopen? Vraag dan opnieuw uw DigiD aan. Meer informatie over DigiD staat op de website [www.digid.nl.](http://www.digid.nl/)